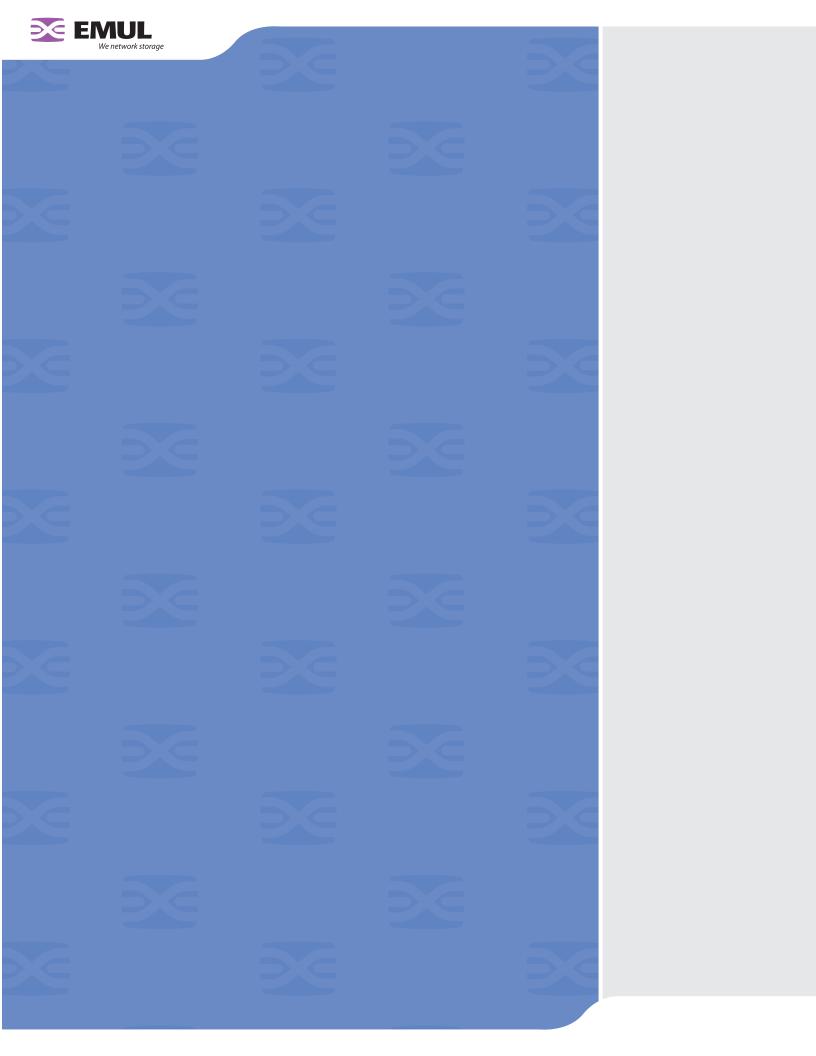

© 2004 Emulex Corporation. All rights reserved.

Emulex and Vixel are registered trademarks, and InSpeed and FibreSpy are trademarks, of Emulex Corporation. All other brand or product names referenced herein are trademarks or registered trademarks of their respective companies or organizations.

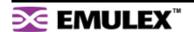

# **Table of Contents**

| Table of Contents                  | ii |
|------------------------------------|----|
| Chapter 1: Introduction            | 1  |
| Chapter 2: Switch Installation     | 3  |
| Chapter 3: Switch Management       | 11 |
| Chapter 4: Technical Reference     | 54 |
| Appendixes                         | 58 |
| Appendix A: Specifications         | 59 |
| Appendix B: CLI Quick Reference    | 60 |
| Appendix C: Event Messages         | 63 |
| Appendix D: AL_PA Cross References | 65 |
| Appendix E: Glossary               | 66 |
| Index                              | 67 |

# **CHAPTER 1** INTRODUCTION

| Overview | 1 |
|----------|---|
| Features | 2 |

**Note:** Important safety, electromagnetic compatibility, and regulatory information is contained in the *Safety & Regulatory Guide*. The installation and use of this product must be in accordance with the information provided in that guide.

This guide is designed to provide users with the necessary information to install and manage the Emulex® Model 355 SAN Storage Switch for use in Fibre Channel applications in typical entry-level Storage Area Networks (SANs).

## **OVERVIEW**

The Emulex Model 355 SAN Storage Switch is designed for entry-level Storage Area Networks (SANs), which provide the following advantages over direct attached storage:

- Greater application availability
- Higher performance between servers and storage devices
- · Improved storage asset utilization
- Lower storage management and support costs
- Incremental scalability to keep up with difficult to estimate storage growth

This switch is ideal for storage pooling and consolidation, high-performance shared tape library backup and recovery, server clustering, and streaming rich media applications.

Enclosed in a 1U, half-rack form factor enclosure, the switch is built around the InSpeed™ SOC 320 and is controlled by firmware loaded into the on-board Flash.

The switch is designed as a central interconnect following the ANSI FC-AL standard. Devices are connected to the switch through Small Form-factor Pluggable (SFP) transceivers and cables. Each attached node has 1 or 2 Gigabits per second (Gb/s) of Fibre Channel bandwidth. The switch operates at full switching bandwidth that reaches speeds of 4 Gb/s per port and up to 48 Gb/s of aggregate bandwidth.

Complete switch configuration and management is available through the intuitive, graphical-based Web Manager interface. A variety of network configurations are easily established using the switch's Port Smart Settings, One-Step Zoning, Automatic Trunking, and Load Balancing features. In addition, the switch features granular change notification management, retained system configuration parameters, and a Command Line Interface (CLI) for advanced users.

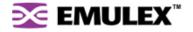

# **FEATURES**

The Emulex Model 355 SAN Storage Switch has the following features:

- High Performance Fibre Channel Switching:
  - Wire speed non-blocking Crossbar switch core
  - Single 12-port InSpeed SOC 320 ASIC with embedded SERDES
  - Multiple simultaneous conversations between ports
  - Traffic routed directly to destination ports
  - 2 Gb/s or 1 Gb/s performance across all ports
  - · Aggregate bandwidth of 48 Gb/s
  - Supports cascades up to 3 switches and up to 126 host and storage devices
  - No complex fabric services or buffers
  - Effortlessly connects to any vendor's fabric
- Patent-pending technology:
  - Fairness and Prioritization-ensures that devices all have guaranteed access, or explicitly have prioritized access, over all other devices in a system.
  - Stealth<sup>™</sup> Intelligent Change Manager-delivers maximum stability through automatic elimination of state and change notification system disruptions and unprecedented control of disruptive events.
  - Automatic Trunking—enables fully-multiplied throughput and bandwidth, failover pathing, and dynamic load balancing and device prioritization.
- Advanced diagnostics, performance monitoring, and fault isolation including continuous switch and port monitoring and automatic bypass of problematic or unused ports.
- Port Smart Settings, which are predefined port-level configurations that optimize switch performance and stability.
- One-Step Zoning, including overlapping/non-overlapping zones with port or AL\_PA-based zoning.
- Switch management using the embedded http-based Web server, Command Line Interface (CLI), or Simple Network Management Protocol (SNMP).
- Half-rack, 1U size for easy installation (optional 19" rack-mounting kits available).
- Fibre Channel ANSI Standards Compliance

# INSPEEDTM TECHNOLOGY

InSpeed technology is an advanced switching architecture that couples a non-blocking crossbar switch with a unique switch port logic and per-port SERDES. This results in the industry's highest density Fibre Channel switch on a chip (SOC). The port logic is based on Fibre Channel-Arbitrated Loop (FC-AL), an ANSI standard (X3T11) designed to provide shared bandwidth over low-cost media.

This architecture enables the switch's router to send data directly from one port to another, allowing for multiple, simultaneous conversations between ports—effectively multiplying bandwidth. InSpeed provides the same performance as complex fabric switches that support FC-SW2. InSpeed<sup>™</sup> can even exceed fabric switch performance in entry-level SAN environments, where the overhead associated with longer name addressing and services is not beneficial.

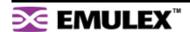

# CHAPTER 2 SWITCH INSTALLATION

| Installation Preparation   |    |
|----------------------------|----|
| Switch Installation        | 4  |
| Switch LEDs                | 6  |
| SFP Compatibility          | 9  |
| Booting the Switch and SAN | 10 |

### INSTALLATION PREPARATION

After receiving the switch, perform the following steps to ensure that the switch and other contents arrived safely.

### To unpack the switch:

- 1. Inspect the outer shipping container for any damage that may have occurred in shipping. Report any sign of damage to the appropriate shipping agency.
- 2. Remove the switch and cables from the shipping container; save the shipping container, foam, and antistatic bags—returning the switch in any other container is not advised.

Make sure the following parts are included:

- Switch unit
- RS-232 null-modem serial cable
- Power cable
- Self-adhesive pads (4)
- Quick Install Card
- Product Release Notes
- Safety and Regulatory Guide
- Additional documentation, including warranty information and the End User License Agreement.
- 3. Inspect the switch thoroughly. (If any signs of damage are seen, notify a sales representative and/or the shipping agency.)

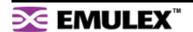

# **SWITCH INSTALLATION**

The switch can be installed in a rack or placed on a desktop.

### **Rack Installation**

Installing the switch in an equipment rack requires an optional rack mount kit (sold separately). The rack mount kit holds two switches. Contact a sales representative for more information or assistance in purchasing a kit.

#### Installing the switch(es) in a rack requires the following items:

- Rack mount kit (Part Number 00651359-701)
- 4 thread forming screws, 6-32 x 1/4 100° (included in the Rack Mount Kit)
- No. 2 Phillips screwdriver

#### To install the switch(es) in the tray:

- 1. Turn the switch(es) over (upside-down) on a flat surface.
- 2. Turn the tray over (upside-down) and place it on top of the switch(es).
- 3. Align the tray and the switch(es) using the four holes indicated in Figure 2-1. Make sure that the back lip of the tray is aligned with the back side of the switch(es).

4. Using a No. 2 Phillips screwdriver, attach the switch(es) to the tray by installing the 4 thread forming screws (6-32 x 1/4 100°) into the aligned holes.

**Note:** While there are eight holes on each side of the tray, only the four holes indicated on each side of the tray in Figure 2-1 should be used for the switch.

5. Turn the tray over with the attached switch(es) now on the top of the tray.

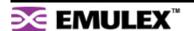

Install the tray with the switch(es) attached into a rack following the instructions provided with the rack mount kit.

### **UL Guidelines for Mounting Equipment in a Rack**

When installing equipment in a rack, give careful consideration to the following factors:

- The operating ambient temperature of rack-mounted equipment must not exceed the maximum rated ambient temperature, which is indicated in this installation guide. See "Operating Conditions" on page 59.
- The air flow clearances specified in this installation guide must be maintained within the rack. See "Operating Conditions" on page 59.
- The AC supply circuit for rack-mounted equipment must be capable of supplying the total current specified on all the labels of the rack-mounted equipment.
- All AC power supply connections must be properly earthed. To ensure the integrity of the earth connection, special attention must be given to connections that are not directly connected to the branch circuit (for example, power strips).
- The rack-mounting hardware has been carefully selected to properly support the equipment.
   Any alternate rack-mounting hardware must provide equal or superior support.

# **Desktop Installation**

#### To place the switch on a desktop:

- 1. Turn the switch upside down so the case bottom is facing up.
- 2. Install a self-adhesive pad (included) on each corner of the switch bottom approximately 1 inch from each side (prevents surface damage).
- 3. Turn the switch right-side up so the case bottom is facing down and place the switch on a stable table or platform.

**Note:** Important safety, electromagnetic compatibility, and regulatory information is contained in the *Safety & Regulatory Guide*. The installation and use of this product must be in accordance with the information given in that guide.

For information on environmental requirements, see "Operating Conditions" on page 59.

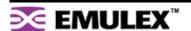

# **SWITCH LEDS**

The switch incorporates three sets of Light-Emitting Diodes (LEDs) to indicate ethernet, switch, and port status:

- 1. Ethernet LEDs two separate LEDs indicating the network connection status.
- 2. System LEDs four separate LEDs indicating the switch's status.
- 3. Port LEDs two LEDs per port indicating the port's status.

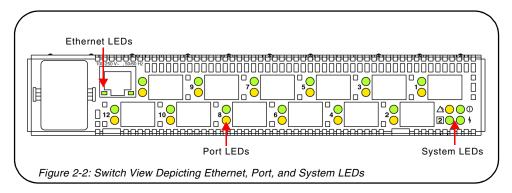

# **Ethernet LEDs**

The Ethernet LEDs indicate the network connection status:

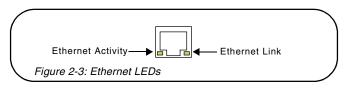

| Ethernet LEDs                 | Indication                                                                                                    |
|-------------------------------|----------------------------------------------------------------------------------------------------|
| Ethernet Activity (green LED) | <ul><li>When flashing, the ethernet port is receiving data.</li><li>When flashing rapidly, the traffic level is high.</li></ul> |
| Ethernet Link<br>(green LED)  | When lit, the switch is connected to an operational ethernet.                                                                   |

# **System LEDs**

The System LEDs indicate the switch's status, independent of the port LEDs.

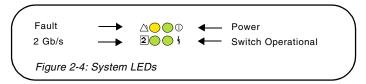

| System LEDs                          | Indication                                                                                                    |
|--------------------------------------|----------------------------------------------------------------------------------------------------|
| Fault<br>(yellow LED)                | <ul> <li>When lit, one or more of the ports has failed or the internal temperature has exceeded acceptable levels.</li> <li>When flashing, all ports are operational but another error has occurred. Errors appear in an event log. The level of error severity that will cause flashing to start can be controlled using the config sys fault command in the CLI. The default is level 3, Critical.</li> </ul> |
|                                      | <b>Note:</b> Whether lit or flashing, the switch will continue to operate. Switch functionality may be impaired depending on the event that triggered the Fault LED. Regardless of the cause, the switch requires immediate attention.                                                                                                    |
| Power<br>(green LED)                 | When lit, the switch is plugged in and the internal power supply is functional.                                                                                                    |
| 2 Gb/s<br>(green LED)                | When lit, the switch is set to operate at a speed of 2 Gb/s. When off, the switch is set to 1 Gb/s.                                                                                                    |
| Switch<br>Operational<br>(green LED) | <ul> <li>When lit, indicates that the switch has completed initialization for ports with inserted SFPs and that the switch is operational.</li> <li>When flashing, the switch has been configured for multiple zones, and one or more zones are up with at least one zone down.</li> <li>If no zones (excluding hard zones) are operational, the LED turns off.</li> </ul>                                      |

# **Port LEDs**

The Port LEDs indicate the port's status. Each port has two LEDs:

- SFP Status LED
- Port Bypassed LED

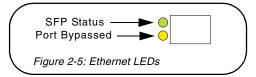

| SFP Status<br>LED<br>(green LED) | Port Bypassed<br>LED<br>(yellow LED) | Indication                                                                                                    |
|----------------------------------|--------------------------------------|----------------------------------------------------------------------------------------------------|
| Off                              | Off                                  | Normal port operational status when an SFP is not installed.                                                                                                 |
| Off                              | On or Flashing                       | The port is bypassed due to a faulty or improperly seated SFP. After fixing this problem, power may need to be cycled before the LED indication will change. |
| Flashing                         | Off                                  | Activity. Data is being transferred between the port and device.                                                                                             |
| On                               | Off                                  | Normal operation but no activity. Port and device are fully operational.                                                                                     |
| On                               | Flashing                             | Manually bypassed. A port can be manually bypassed using the Web Manager's Bypass Port feature.                                                              |
| On                               | On                                   | Bypassed. SFP is installed but the port is not receiving a valid signal or is receiving an F8 Failure notification from the attached device.                 |
| Flashing                         | Flashing                             | Beaconing. This is set manually using the Web Manager or CLI.                                                                                                |

## SFP COMPATIBILITY

SFPs are "hot-pluggable" into the switch, which allows host computers, servers, and storage devices to be added dynamically without requiring power removal from the switch or any connected devices.

The switch supports Small Form-Factor Pluggable (SFP) modules that comply with the SFP specification as produced by the MSA consortium and have passed Emulex's qualification testing.

The following manufacturers of 1-2Gb optical, shortwave SFPs are recommended:

- Finisar
- JDS Uniphase

Contact a customer service representative to request the certified part numbers for these vendors.

# Installing an SFP

If the Change Notification on Insertion policy is enabled, plugging an SFP into the switch will automatically send an F7 Initialization notification to indicate the device is ready to begin initialization.

#### To insert an SFP:

- 1. Remove dust covers or plugs from the SFPs, if provided.
- 2. Slide the SFP into the port, ensuring correct polarity, until the latch clicks into place.

# Removing an SFP

#### To extract an SFP:

Determine what kind of extraction mechanism the SFP has and remove the SFP as follows:

If the SFP has a removal tag, remove the cable from the SFP and then pull the removal tag outward and toward the side of the SFP with the tag.

If the SFP has a small plastic slider on the top or bottom

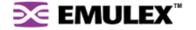

# **BOOTING THE SWITCH AND SAN**

The following procedure is recommended when booting the switch and SAN. Before powering on the switch and SAN, read the Release Notes, included with the switch contents, to determine any modifications that may be required for a specific installation.

#### To boot the switch and SAN:

- 1. Power on the storage devices (such as JBODs, tape libraries, and RAIDs).
- 2. Insert the plug end of the switch's power cord to a properly grounded power source.
- 3. Insert the power cord's IEC connector end into the switch's power receptacle.

The switch powers on and runs Power-On Self-Test (POST) diagnostics to verify the fundamental integrity of the switch ports. All switch LEDs turn on (LEDs illuminate). Then, excluding the Ethernet Link and Power LEDs, the LEDs turn off (LEDs extinguish). (exti)natecentc

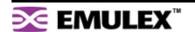

# CHAPTER 3 SWITCH MANAGEMENT

| Getting Started       | 12 |
|-----------------------|----|
| Managing the Switch   | 17 |
| Monitoring the Switch | 45 |

This chapter is divided into three sections providing information on how to manage and monitor the switch:

- **Getting Started** Describes how to configure the network interface, use the Web Manager, and perform a basic initial setup of the switch.
- Managing the Switch Describes how to configure the switch and port settings, manage firmware versions and configuration files, set switch thresholds, and configure One-Step Zoning, Automatic Trunking, and Load Balancing.
- Monitoring the Switch Describes how to view switch information, the event log, port information, and port diagnostics.

The switch incorporates two distinct interfaces for managing and monitoring purposes:

- The Web Manager interface provides an intuitive graphical user interface that enables users to quickly check switch status or modify switch settings in a visual environment.
- The Command Line Interface (CLI) provides flexibility and additional functionality for advanced users.

Both of these interfaces provide nearly identical functionality; however, for the purposes of this guide, the Web Manager interface is used for switch and port configuration unless otherwise noted.

For a list of CLI commands, see Appendix B: CLI Quick Reference on page 60. For additional information on the CLI, see the *Emulex® or InSpeed™ Storage Switch Products' CLI Reference Guide*.

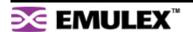

# **GETTING STARTED**

This section explains how to configure the switch's ethernet network settings prior to using the Web Manager. Once the switch's network settings are configured, use the Web Manager to perform a quick switch setup.

# **Configuring the Network Interface**

Before using the Web Manager, ensure that the switch's ethernet network parameter settings are correct for the network configuration. The switch ships with the following default IP settings:

IP Address: 169.254.10.10Netmask: 255.255.0.0Gateway: 0.0.0.0

To adjust these settings to open the Web Manager, connect to the switch using the provided serial interface cable and follow the instructions below.

#### To connect through a serial interface:

- 1. Attach one end of the included RS-232 null modem cable to the computer's DB-9 serial port and attach the other end to the switch's DB-9 serial port.
- 2. Open a terminal session through a serial terminal emulation program (such as HyperTerminal®) with the appropriate serial port (for example, COM1) and the following serial port parameters:

Bits per second: 19200

Data bits: 8Parity: NoneStop bits: 1

• Flow control: None

3. If using HyperTerminal, press ENTER to receive a prompt.

If using the **tip** command on a UNIX workstation, do the following:

- a. View the /etc/remote file and create an alias similar to Hardware but with the serial port parameters above. (Suggested name: Switch)
- b. Use the **tip** command to establish a connection through the created alias, for example **tip switch**. (For more information, see the **tip** command Manual page.)
- 4. Type the password at the prompt and press ENTER. (The default password is password.)
- 5. From the serial terminal emulation program, type **config network ip** and press ENTER.

  The switch's current IP parameters are displayed with a prompt for entering the IP address.
- 6. Change the IP address and press ENTER.
- 7. Use the **mask** and **gateway** commands to change the subnet mask and default gateway respectively.
- 8. Type save and press ENTER.
- 9. Type root reset and press ENTER.
- 10. Type **y** and press ENTER to reset the switch.
- 11. Attach the computer to the switch's 10/100 ethernet connector by doing one of the following:
  - Attach an ethernet RJ-45 cross-over cable directly between the computer and the switch.
  - Attach two ethernet RJ-45 twisted pair cables from the computer and the switch into an operational ethernet patch panel or hub.

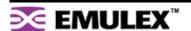

# **Connecting to the Web Manager**

The Web Manager displays current port utilization and health, enables easy to use Port Smart Settings and One-Step Zoning, and several additional features discussed later in this chapter.

**Note:** The Web Manager supports Microsoft Internet Explorer for Windows version 5.5 or later and Internet Explorer for Apple version 5.2 or later.

### To connect to the Web Manager:

- 1. Ensure that the workstation has access to the network on which the switch is connected.
- 2. Open Microsoft Internet Explorer.
- 3. In the address bar, type the switch's DNS name or IP address and press ENTER.

# **Web Manager Overview**

The Web Manager enables users to view and configure switch and port settings using an intuitive, graphical user interface. The main page is the Switch Information page. This page displays general switch status and continually refreshes to display the most current switch status. For more information on the Switch Information page, see "Switch Information" on page 45

To return to this page at any time, click the Storage Switch menu item.

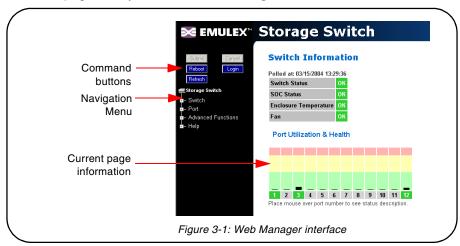

**Note:** The Web browser's appearance and information depends on the switch's active firmware version and may change without notice in subsequent firmware versions.

The Web Manager interface consists of a series of command buttons, an expandable navigation menu, and the displayed information area. The command buttons and navigation menu are always present on the page.

| Command Button | Description                                                                                                    |
|----------------|----------------------------------------------------------------------------------------------------|
| Submit         | Saves any changes made to the switch configuration. This button is disabled until a configuration setting is changed or new information is entered. This button appears green to notify the user of a change to the switch configuration. Click this button to accept the configuration change. |
| Cancel         | Cancels a request. This button is disabled until a configuration setting is changed or new information is entered. This button appears green to notify the user of a change to the switch configuration. Click this button to cancel the configuration change.                                  |

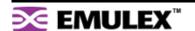

| Command Button | Description                               |
|----------------|-------------------------------------------|
| Reboot         | Resets the switch.                        |
| Login/Logout   | Logs in to and out of the switch.         |
| Refresh        | Redraws the currently displayed Web page. |

The expandable navigation menu provides several options for configuring and monitoring the switch. The menu uses a tree-based navigation structure with a list of menu options and items. Clicking a menu option with a "+" next to it expands the menu option and displays additional menu items. Clicking a menu item displays the selected Web Manager page.

To ensure that the most current information is displayed, use the navigation menu instead of the browser's Back and Next buttons, which usually display cached copies and may not reflect current switch information.

To log out of the Web Manager, click Logout, or simply close the browser window.

**Note:** The Web Manager will automatically log users out after 15 minutes of inactivity, unless the Switch Information page is currently displayed. The Switch Information page automatically updates to display the most current switch status.

#### **Documentation**

The Web Manager's Help menu provides links to online product documentation and firmware downloads.

#### To access product documentation and firmware:

- 1. Click Help, and select Documentation > Product Docs or Downloads.
  - The Emulex Corporation's Web site appears.
- 2. Click the **drivers**, **software and manuals** link, and select the switch product model under the **Drivers**, **software and manuals by product model number** section.

#### To view Technical Brief product documentation:

- 1. Click Help > Documentation > Technical Briefs.
  - The Emulex Corporation's Web site appears.
- Click the Products tab, select fibre channel switches, and click the technical briefs link under Reports/Briefs.

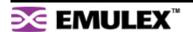

# **Initial Switch Setup**

Once a network connection has been established with the switch and an instance of the Web Manager is open, some basic switch configuration tasks are recommended:

- Log in to the switch.
- Change the switch's password.
- Verify the switch's date and time settings.
- Change the switch's name.

For additional information on Web Manager features and functionality, see "Managing the Switch" on page 17 and "Monitoring the Switch" on page 45.

## Step 1: Log in to the Switch

The switch incorporates a password-level security system to prevent unwanted changes to the current switch configuration. In order to make any changes to the switch, users must be logged in to the switch.

### To log in to the switch:

1. Click Login on any Web Manager page.

A message box appears confirming the login request.

2. Click OK.

The switch login page appears.

3. Enter the switch's password.

The default password is "password".

Click Log In.

A message page appears while the page is loading. If the page fails to load in the indicated time, click **Continue**.

See "Logging in to the Switch" on page 18 for additional information.

### Step 2: Change the Password

The default password is set at the factory to "password". Change the default password to secure the switch and guarantee that any configuration changes are only performed by registered users.

#### To change the password:

1. Click Switch > Password.

The Switch Password page appears.

2. Enter the new password in the **New Password** text box.

Note: The password must be between 6 and 25 characters in length and is case sensitive.

- 3. Enter the new password again in the **Confirm New Password** text box.
- Click Submit.

A message box appears confirming the change to the switch's configuration.

5. Click OK.

The Password set success message appears confirming that the new password was saved and activated.

See "Changing the Password" on page 23 for additional information.

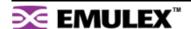

# Step 3: Verify the Date and Time

During the initial Web Manager session, the date and time for the switch are set based on the host system's current settings.

#### To view the current date and time:

1. Click Switch > Date & Time.

The Switch Date & Time page appears.

#### To set the date and time settings:

- 1. Enter the new date and time settings in the appropriate fields.
- 2. Click Submit.

The new date and time appear under Current Date & Time.

### To synchronize the current date and time settings with the host system:

1. Click Host Time.

The date and time of the current host system appear in the New Date & Time text box.

2. Click Submit.

The new date and time appear under Current Date & Time.

See "Configuring Date and Time Settings" on page 22 for additional information.

### **Step 4: Change the Switch Name**

While not required, changing the switch's name is recommended for identification and troubleshooting purposes.

#### To change the switch name:

1. Click Switch > Configuration.

The Switch Configuration page appears.

- 2. Enter the new name in the Name text box.
- 3. Click Submit.

The new name appears in the Name text box and also appears in the title bar.

**Note:** The Web page may have to be refreshed before seeing the name change. Press **CTRL+F5** to refresh the Web browser instance or open a new Web browser instance.

See "Switch Identification" on page 19 for additional information.

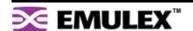

# MANAGING THE SWITCH

The Emulex® Model 355 SAN Storage Switch provides several options for managing and configuring the switch to meet the needs of the network environment.

This section describes how to log in to the switch, configure switch and port settings, manage firmware and configuration files, and configure One-Step Zoning, Automatic Trunking, and Load Balancing.

# **Frequent Switch Configuration Tasks**

A list of frequent switch configuration-related tasks is provided below. The list displays the task, the corresponding Web Manager command, and a reference to where more information may be found in this guide.

| То                                  | Click                                   | In this guide, see                                |
|-------------------------------------|-----------------------------------------|---------------------------------------------------|
| View switch status                  | Storage Switch                          | "Viewing Switch Status" on page 45.               |
| Change general switch configuration | Switch > Configuration                  | "Configuring the Switch Settings" on page 18.     |
| Change the IP Address               | Switch > Configuration                  | "Network Location" on page 19                     |
| Change the switch speed             | Switch > Configuration                  | "Switch Speed" on page 20.                        |
| View the event log                  | Switch > Event Log                      | "Viewing the Event Log" on page 47.               |
| Configure traps                     | Switch > SNMP Traps                     | "Setting SNMP Traps" on page 21.                  |
| Upgrade the firmware                | Switch > Files                          | "Switch Firmware Files" on page 33.               |
| Change the Port Smart Settings      | Port > Smart Settings                   | "Configuring the Port Smart Settings" on page 25. |
| Configure One-Step Zoning           | Advanced Functions > One-Step Zoning    | "One-Step Zoning" on page 34.                     |
| Configure Automatic<br>Trunking     | Advanced Functions > Automatic Trunking | "Automatic Trunking" on page 42.                  |
| Configure Load Balancing            | Advanced Functions > Load Balancing     | "Load Balancing" on page 43.                      |
| Reset the switch                    | Reboot                                  | "Configuring the Switch Settings" on page 18.     |

For information on viewing switch status and information, see "Monitoring the Switch" on page 45.

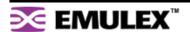

# Logging in to the Switch

The Web Manager requires users to log in to the switch when changes are made to the switch's configuration. Log in is not required for viewing switch information.

### To log in to the switch:

- 1. Click **Login** on any Web Manager page.
  - A message box appears confirming the login request.
- 2. Click OK.

The Switch Login page appears.

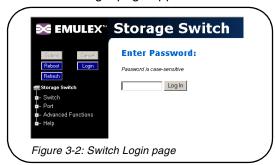

Enter the switch's password.

**Note:** If you do not remember the password, contact a customer service representative.

4. Click Log In.

A message page appears while the page is loading. If the page fails to load in the indicated time, click **Continue**.

# **Configuring the Switch Settings**

Several switch configuration settings may be changed to customize the switch to the network environment. To make a change to the current switch configuration, users must be logged in to the switch or know the switch password (the switch prompts users for the password before accepting changes to any configuration settings).

### To change a switch setting:

- 1. Enter new information or make changes to current settings.
- 2. Click Submit.

The Web Manager page displays the new settings or information.

Changes to certain switch settings require that the switch be reset for those changes to occur. Users must be logged in to the Web Manager to reset the switch.

#### To reset the switch:

- Ensure that any changes to the current switch configuration have been saved.
- Click Reboot on the Web Manager page.

The switch will reset.

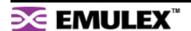

# **General Switch Settings**

The Switch Configuration page displays general settings and switch identification information.

To view the Switch Configuration page, click **Switch > Configuration**.

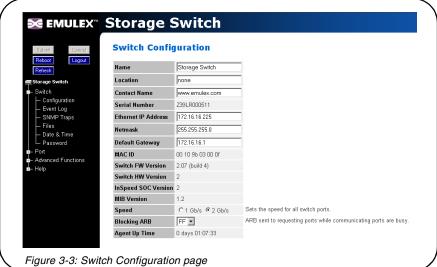

#### **Switch Identification**

This section includes general switch identification information.

| Setting       | Description                                                                                                    |
|---------------|----------------------------------------------------------------------------------------------------|
| Name          | The name of the switch.                                                                                               |
| Location      | The location of the switch.                                                                                           |
| Contact Name  | The person or group to contact about the switch.                                                                      |
| Serial Number | A unique identification number assigned to each switch at the factory. This setting cannot be configured or modified. |

The name, location, and contact name information may be modified for the network environment. The Serial Number setting is factory set and cannot be modified.

### To change the name, location, or contact name:

- 1. Click Switch > Configuration.
- 2. Enter the new value in the appropriate text box.
- 3. Click Submit.

The Switch Configuration page displays the updated information.

#### **Network Location**

The switch's network location is identified by the IP Address, Netmask, and Gateway fields.

| Setting             | Description                                    |
|---------------------|------------------------------------------------|
| Ethernet IP Address | The current IP Address for the switch.         |
| Netmask             | The current IP Netmask address for the switch. |
| Default Gateway     | The current Gateway address for the switch.    |

#### To change the switch's network location settings:

- 1. Click Switch > Configuration.
- 2. Enter the new value in the appropriate text box.
- 3. Click Submit.

The Switch Configuration page displays the updated information.

### **Version Information**

The different software and hardware versions include:

| Setting           | Description                                                                                                    |
|-------------------|----------------------------------------------------------------------------------------------------|
| MAC ID            | A unique device address (MAC address) assigned to each switch at the factory. This setting cannot be configured or modified.       |
| Switch FW Version | The current firmware loaded onto the switch.                                                                                       |
| Switch HW Version | The hardware version of the switch. This setting cannot be configured or modified.                                                 |
| SOC Version       | The SOC 320 version that is used in the switch. This setting cannot be configured or modified.                                     |
| MIB Version       | The proprietary Management Information Base version that is supported through SNMP. This setting cannot be configured or modified. |

### **Switch Speed**

The Switch Speed setting indicates the current speed per port at which the switch is running. All ports operate at the same speed. The default switch speed is set to 2.125 Gb/s.

#### To change the switch speed:

- 1. Click Switch > Configuration.
- 2. Select the desired speed.

| Setting | Description                      |
|---------|----------------------------------|
| 1 Gb/s  | Set switch speed to 1.0625 Gb/s. |
| 2 Gb/s  | Set switch speed to 2.125 Gb/s.  |

3. Click Submit.

### **Blocking ARB**

When two ports start a communication session, the Blocking ARB is sent to all other ports trying to communicate with those ports until the connection is terminated. The default setting is "FF". If other connected devices use the "FF" setting for another purpose, select another Blocking ARB value (for example, "FB"). Under normal circumstances, this setting does not need to be modified.

#### **Agent Up Time**

The Agent Up Time field displays the duration of time that the switch has been operational. If the switch is rebooted or power is cycled, this value is reset.

The Agent Up Time field is for display purposes and cannot be configured.

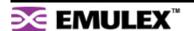

### **Setting SNMP Traps**

Simple Network Management Protocol (SNMP) uses traps to transmit information to SNMP-based network administration programs. The Switch SNMP Trap Configuration page displays information on the switch's current SNMP trap configuration.

To view the SNMP trap configuration page, click **Switch > SNMP Traps**.

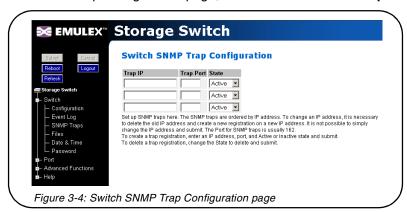

### To configure an SNMP trap:

- 1. Enter the Trap IP address for the device to which the trap information will be sent.
- Enter the Trap Port number.
   This value is usually set to "162" for Windows and Apple-based networks.
- 3. Select the State.

| State    | Description                                                                 |
|----------|-----------------------------------------------------------------------------|
| Active   | The trap sends messages to the host identified in the IP Address selection. |
| Inactive | The trap is not operational.                                                |
| Delete   | The trap will be deleted from the table once changes are saved.             |

4. Click Submit.

When editing a registered IP address, delete the current IP address and create a new entry for the revised IP address.

# **Configuring Date and Time Settings**

The Switch Date & Time page displays the switch's current date and time. During the initial Web Manager session, the date and time for the switch are set based on the host system's current settings. If the switch is rebooted or power is cycled, the system clock will reset and the switch's date and time settings will be set to the host system's time settings of the next user to log in to the switch.

#### To change the time:

1. Click Switch > Date & Time.

The Switch Date & Time page appears.

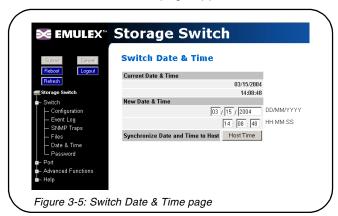

- 2. Enter the desired date and time in the appropriate fields.
- 3. Click Submit.

The new date and time appear under Current Date & Time.

#### To synchronize time with the host system:

1. Click Host Time.

The date and time of the current host system appear in the New Date & Time text box.

2. Click Submit.

The new time appears under Current Date & Time.

# **Changing the Password**

The Switch Password page enables users to change the password for modifying the switch's configuration. The same password is used to access both the Web Manager and the CLI.

**Note:** Until the default switch password is changed, any user with knowledge of the default password can make changes to the switch's configuration.

### To change the password:

1. Click Switch > Password.

The Switch Password page appears.

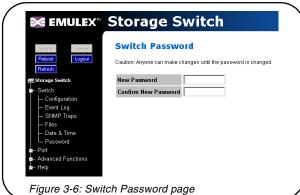

\_\_\_\_\_\_

2. Type the new password in the **New Password** text box.

Note: The password must be between 6 and 25 characters in length and is case sensitive.

- 3. Type the password again in the **Confirm New Password** text box.
- 4. Click **Submit**. If users are not logged in to the switch, a password prompt appears requesting that the current password be entered. Enter the current password to proceed.

A message displays confirming that the password was saved and activated.

# **Opening a Telnet Session**

Some switch operations may require advanced features currently not found in the Web Manager. These features are available in the Command Line Interface (CLI), which can be accessed through the Web Manager by opening a telnet session to the switch.

### To open a telnet session with the switch:

- 1. Click Advanced Functions > Telnet Session.
  - A message box appears confirming the opening of a telnet session to the switch.
- 2. Click **OK** to proceed.
- 3. Enter the switch's password and press ENTER.

For additional information on CLI features and functionality, see the *Emulex®* or *InSpeed™* Storage Switch Products' CLI Reference Guide.

# **Adjusting the Switch Thresholds**

The Switch Thresholds page displays a variety of switch threshold settings.

| Setting                                                    | Description                                                                                                    |
|------------------------------------------------------------|----------------------------------------------------------------------------------------------------|
| Ordered Set Error Threshold                                | The maximum number of OS errors allowed in a 10-second interval before a port is bypassed. Setting this value to "0" returns it to the factory default setting.  This setting is activated on the Port Smart Settings page.  |
| CRC Error Threshold                                        | The maximum number of CRC errors allowed in a 10-second interval before a port is bypassed. Setting this value to "0" returns it to the factory default setting.  This setting is activated on the Port Smart Settings page. |
| Bad Zone Recovery Hold Time<br>(measured in centi-seconds) | The amount of time that the switch keeps the ports in bypass mode before attempting to re-insert the ports into the zone.  This setting is activated on the Advanced Functions One-Step Zoning page.                         |
| Bad Zone Recovery Delay Time<br>(measured in seconds)      | The amount of time that the switch waits after a zone goes down before attempting to recover the zone.  This setting is activated on the Advanced Functions One-Step Zoning page.                                            |
| Port Utilization Interval (measured in seconds)            | The length of time between readings of the current port's utilization.                                                                                                    |

### To view the current threshold settings:

Click Advanced Functions > Thresholds > Switch.

The Switch Thresholds page appears.

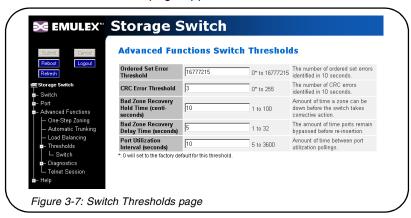

### To change switch thresholds or time intervals:

- Enter the new value in the appropriate text box.
   The valid range is displayed next to the text box.
- 2. Click Submit.

The new value is set.

# **Configuring the Port Smart Settings**

The Port Smart Settings page displays the current Smart Settings (configuration settings) assigned to each port and enables users to easily create and modify custom Smart Settings.

#### To view the Port Smart Settings page:

Click Port > Smart Settings.

The Port Smart Settings page appears.

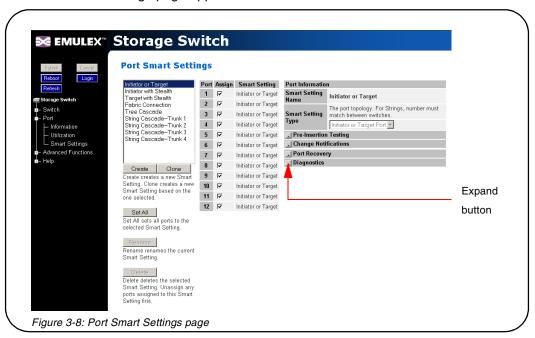

Expanding the optional configuration menus on the right-side of the page by clicking the expand buttons provides additional configuration options.

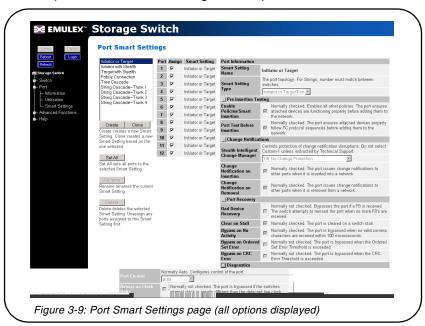

### **Default Smart Settings**

There are several default Smart Settings available on the switch. These default Smart Settings were defined by Fibre Channel storage experts to ensure that the switch is optimally configured for performance and stability.

The default Smart Settings cannot be modified or deleted, but these settings can be used as templates for creating custom Smart Settings.

**Note:** Changing the Smart Setting of a port may affect the performance or behavior of the system. Depending on the implementation, some Smart Settings are more appropriate than others.

### **Initiator or Target**

This Smart Setting is the default setting for all switch ports from the factory. This setting offers no change protection and all settings are set to their default values. Initiators and targets can be connected to ports that are set to this Smart Setting.

This is the recommended Smart Setting for setups with targets and initiators connected to a single switch.

#### **Initiator with Stealth**

This Smart Setting is used when connecting a host device to the port. When a port is set to this Smart Setting, change notifications are not sent from the initiator to other devices, but change notifications are received by the initiator.

This Smart Setting is appropriate for embedded storage controllers and external Host Bus Adaptors (HBAs) or servers with installed HBAs.

### **Target with Stealth**

This Smart Setting is used when connecting embedded storage devices, like JBODs, SBODs, tape drives, or external RAID systems (JBODs, SBODs, or tape libraries). When a port is set to this Smart Setting, change notifications are sent to other devices, but change notifications are not received by the target.

### **Fabric Connection**

This Smart Setting is used when connecting a port to a Fabric switch. Only one connection from the Emulex Model 355 SAN Storage Switch to a Fabric switch is valid.

#### **Tree Cascade**

This Smart Setting is used when connecting two or more switches together in a tree configuration. Up to four tree cascades are supported between switches. See "Cascading Switches" on page 41 for additional information.

#### String Cascade

This Smart Setting is used when connecting two or more switches together in a string configuration. Up to four string cascades are supported between two switches. See "Cascading Switches" on page 41 for additional information.

Before selecting a cascade option, consider the following:

- Cascade ports of like number should be connected together. For example, connect port 1 of Switch A to port 1 of Switch B, connect port 2 of Switch B to port 2 of Switch C, and so on.
- Cascade port numbers must be lower than non-cascade port numbers (for example, Initiator or Target ports). Therefore, select cascade types before selecting these non-cascade types.
- A maximum of three switches may be connected using string cascades.

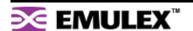

• When configuring multiple switches with a single cascade, use alternating ports. For example, connect the second switch using ports 1 and the third using ports 2 as shown in Figure 3-10.

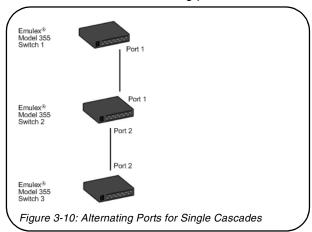

#### To assign a Smart Setting to one or more ports:

- 1. Select the appropriate Smart Setting from the list box.
- 2. From the list of port numbers, select the ports that will use the selected Smart Setting under the Assign heading.
- 3. Once completed, click Submit to save the settings.

#### To set all ports to the currently selected Smart Setting:

- 1. Select the desired Smart Setting from the list box.
- 2. Click Set All.
- 3. Click Submit to save the new settings.

# **Creating Custom Smart Settings**

In addition to the default Smart Settings, users can create custom Smart Settings for use in a specific network environment.

#### To create a custom Smart Setting:

1. Click Create.

A text box appears prompting for the name of the new Smart Setting.

**Note:** The Create function always uses the Initiator or Target Smart Setting as the base setting from which to configure a custom Smart Setting.

2. Enter the new Smart Setting name.

A name may consist of up to 28 alphanumeric characters and cannot contain spaces (use underscores for spaces in names).

Click OK.

The new Smart Setting is added to the list box.

4. Click **Submit** to save the new Smart Setting.

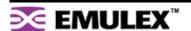

#### To create a custom Smart Setting based on an existing Smart Setting:

- 1. Select a Smart Setting from the list box that most closely matches the port settings that the new Smart Setting should have.
- 2. Click Clone.
- 3. Enter the new Smart Setting name.

A name may consist of up to 28 alphanumeric characters and cannot contain spaces (use underscores for spaces in names).

4. Click OK.

The new Smart Setting is added to the list box.

5. Click Submit to save the new Smart Setting.

### To modify a custom Smart Setting:

- 1. Ensure that the custom Smart Setting is not currently assigned to a port before making any changes.
- 2. Select the custom Smart Setting in the list box.
- Select the new settings.
- 4. Click **Submit** to save the new settings.

#### To rename a custom Smart Setting:

- 1. Select the desired Smart Setting from the list box.
- 2. Click Rename.
- 3. Enter the new Smart Setting name.

A name may consist of up to 28 alphanumeric characters and cannot contain spaces (use underscores for spaces in names).

Click OK.

The new Smart Setting name appears in the list box.

5. Click **Submit** to save the change.

### To delete a custom Smart Setting:

- 1. Ensure that the custom Smart Setting is not selected or currently in use.
- Select the custom Smart Setting in the list box.
- 3. Click Delete.
- Click Submit to save the settings.

### **Smart Setting Assignments**

The Smart Settings are based on several port settings grouped into the following categories:

- Port Information
- Pre-Insertion Testing
- Change Notifications
- Port Recovery
- Diagnostics

These settings can be adjusted on custom Smart Settings; however, these settings are fixed on the default Smart Settings.

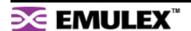

## **Port Information**

The following settings are available.

| Setting            | Description                                                                                                    |
|--------------------|----------------------------------------------------------------------------------------------------|
| Smart Setting Name | Displays the name of the Smart Setting. The Smart Setting name will automatically appear in the text box when selected in the scroll menu.                                                                                                    |
| Smart Setting Type | <ul> <li>The topology among switches for a port. Options include:</li> <li>Initiator or Target Port – the default setting. Should be used when there are no links between switches.</li> <li>Tree Cascade – designates the port as a tree cascade port. Use this setting when connecting multiple switches together in a tree cascade configuration. Under most conditions, this setting will result in acceptable performance.</li> <li>String Cascade 1 through String Cascade 4 – designates the string cascade to which a port is assigned. String cascades maintain fairness when two or more InSpeed-based storage switches are serially cascaded. Switch performance may be lower when compared to a tree cascade configuration.</li> </ul> |

# **Pre-Insertion Testing**

The following settings are available.

| Setting                         | Description                                                                                                    |
|---------------------------------|----------------------------------------------------------------------------------------------------|
| Enable Policies/Smart Insertion | This policy is the default operating mode for all ports and determines what the switch looks for prior to allowing a port to insert into a zone. When the policy is enabled, an external device is sent an F7 Initialization notification by the switch until an F7 Initialization notification is received from the device. Once an F7 Initialization notification is received, the port is inserted in the zone. This policy takes precedence over all other policies. When this policy is disabled, no additional policies are operational, and as long as a port transmits a signal of the correct frequency and amplitude, the port will be allowed in the zone. |
| Port Test Before Insertion      | This policy ensures that a device on a port is a valid, standards-compliant participant before allowing the device to be inserted into a zone. The device must meet all of the FC-AL requirements along with going through a complete change notification cycle. During the change notification cycle, the device becomes the Initialization Master (IM) and goes through the change notification phases. Once the change notification cycle is complete, the device can be inserted. This process ensures that a bad device is not allowed into the zone.                                                                                                    |

# **Change Notifications**

The following settings are available.

| Setting                               | Description                                                                                                    |
|---------------------------------------|----------------------------------------------------------------------------------------------------|
| Stealth Intelligent Change<br>Manager | <ul> <li>Stealth Intelligent Change Manager provides stability and control over change notification disruptions on a port basis. Options include:</li> <li>Off: No Change Protection – no Stealth Intelligent Change Manager control.</li> <li>Initiator: Only Receive Changes – devices attached to the port can receive change notifications but will not propagate change notifications generated by that port to other ports.</li> <li>Target: Only Send Changes – propagates change notifications generated by the port to other ports but will not allow devices attached to the port to receive change notifications from other ports.</li> <li>Switch-Switch: Send and Receive Changes – allows change notifications to propagate between switches.</li> <li>Custom-1 – Note: This setting should not be used unless directed to do so by a customer service representative.</li> </ul> |
| Change Notification on Insertion      | The switch normally operates under the condition that when a device is inserted onto the network, a change notification is generated. However, this condition is not always true when connecting hubs or switches together. In some instances, it is possible to connect two zones together without the zones realizing that multiple AL_PAs exist with the same values.  When this policy is enabled, the switch always generates a change notification to ensure that the proper system updates are performed. However, when a device is removed (for example, an initiator or target), the removal does not generate a change notification and there are no system updates performed.                                                                                                    |
| Change Notification on Removal        | This policy is similar to the Change Notification on Insertion policy, except for the change notification being sent when a device is removed rather than inserted.  When this policy is enabled, the switch always generates a change notification to ensure that the proper system updates are performed.                                                                                                    |

# **Port Recovery**

The following settings are available.

| Setting                     | Description                                                                                                    |
|-----------------------------|----------------------------------------------------------------------------------------------------|
| Bad Device Recovery         | When a port is already inserted into a zone, the port transforms F8 Failure notifications into F7 Initialization notifications. When this occurs, the port is bypassed and F7 Initialization notifications are allowed in the zone. Once the initialization is complete, the Bad Zone Recovery Policy is operational and prevents a port that continues to transmit F8 Failure notifications from inserting into the zone.                                                                                                    |
|                             | Note: If this policy is disabled while the Bad Zone Recovery policy is enabled, a zone that does go down will still allow the Bad Zone Recovery policy to reset the zone and allow ports to be reinserted.  When enabled, this policy prevents devices that send F8 Failure notifications from inserting into a zone. The ability to remove devices that generate F8 Failure notifications automatically and instantaneously guarantees continual system operation.  When disabled, this policy allows devices that send F8 Failure notifications to insert into a zone and does not consider F8 Failure notifications when determining whether to insert a device or not. |
| Clear on Stall              | In situations where the switch is operating in switching mode, some devices may fall into an operating mode where the device has opened a target but has not released the connection to the target. When this policy is enabled, the switch can detect this condition and automatically recover when this situation arises.                                                                                                    |
| Bypass on No Activity       | The switch detects the amount of time a data stream has gone without receiving a comma. The time setting is set to 100 (.001 seconds). When this policy is enabled, the switch bypasses the disruptive port when the threshold is exceeded.                                                                                                    |
| Bypass on Ordered Set Error | Ordered Set (OS) errors are detected and counted for each individual port. When this policy is enabled, a port is bypassed when its OS count exceeds the threshold setting. The threshold setting is based on the number of ordered set errors identified in 10 seconds.  Note: This threshold setting can be adjusted on the Web Manager's Advanced Functions Switch Thresholds page.                                                                                                    |
| Bypass on CRC Error         | Cyclic Redundancy Check (CRC) errors are detected and counted for each individual port. When this policy is enabled, a port is bypassed when its CRC count exceeds the threshold setting. The threshold setting is based on the number of CRC errors identified in 10 seconds.  User intervention is required to return the port into the zone. Recovery methods include replacing the defective component, cycling power to the device on the port, removing and reinserting the bypassed port, or cycling power to the switch.  Note: This threshold setting can be adjusted on the Web Manager's Advanced Functions Switch Thresholds page.                             |

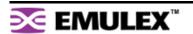

### **Diagnostics**

The following settings are available.

| Setting               | Description                                                                                                    |
|-----------------------|----------------------------------------------------------------------------------------------------|
| Port Control          | <ul> <li>The method for controlling a port. Options include:</li> <li>auto – the default setting. The switch will automatically insert a port based on policy settings. This prevents the insertion of incompatible ports, which may cause disruption.</li> <li>bypass – removes a port from the network. Use this mode to keep a device out of an initialization cycle when troubleshooting.</li> <li>extLoopback – removes a port from the network and routes the port's receive signal back through the port's transmitter. Use this mode to isolate a specific zone for troubleshooting or to test a transceiver's circuitry and attached media from the node end.</li> <li>insert – allows ports whose transceivers cannot derive a valid clock or "K" character (Ordered Set) to join a zone. Use this mode cautiously – devices without valid characters may put bad data into a zone, causing the zone to go down.</li> </ul> |
| Bypass on Clock Delta | The switch determines the relative frequency of the signal being received by a port to the internal switch clock. The result of this test allows the determination of how far apart in frequency the switch's clock is in relation to the clock of the received signal – the clock delta. If the clock delta exceeds a set threshold, the switch is notified and the port may be bypassed if necessary. Typically, clock drift is slow enough to allow the removal and replacement of a defective part before the defective part begins to affect system performance.                                                                                                    |

# **Managing Firmware and Configuration Files**

The Switch Files page displays information on the switch's firmware and configuration files.

To view the firmware and configuration files, click **Switch > Files**.

The Switch Files page appears.

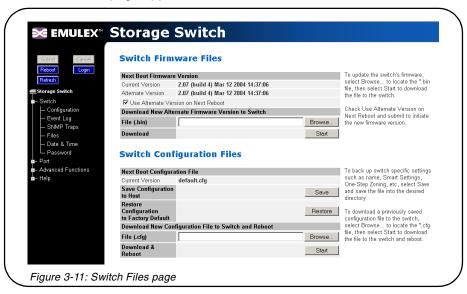

#### **Switch Firmware Files**

This section displays the current and alternate firmware versions, enables users to select which firmware version to run the next time the switch is reset, and provides a means to load new firmware on the switch.

#### To check for new firmware:

- 1. Click Help and select Downloads.
  - The Emulex Corporation's Web site appears.
- 2. Click the **drivers**, **software and manuals** link, and select the switch product model under the **Drivers**, **software and manuals by product model number** section.

#### To load new firmware on the switch:

- 1. Under Download New Alternate Firmware Version to Switch, enter the directory path and the specific file name in the text box, or click **Browse** to navigate to and select the appropriate file on the host system. The file must have a .bin extension.
- 2. Click **Start** to load the new firmware image.
  - Once the firmware has been installed, the new firmware should appear as the Alternate Version firmware.
- Under Next Boot Firmware Version, ensure that the Use Alternate Version on Next Reboot
  option is selected. The alternate firmware version currently displayed will be loaded on the next
  boot cycle.
- Click Reboot to reset the switch using the selected firmware.

Note: When loading new firmware on the switch, clear the Web browser's cache and files to ensure the removal of the older firmware information. In Internet Explorer, use the key combination CTRL+F5, or select Tools > Internet Options and click Delete Files.

#### To select the alternate firmware version for the next boot:

- 1. Under Next Boot Firmware Version, select **Use Alternate Version on Next Reboot**. The alternate firmware version currently displayed will be loaded on the next boot cycle.
- 2. Click Submit.
- 3. Click **Reboot** to reset the switch.

### **Switch Configuration Files**

Switch configuration settings (for example, zoning or Port Smart Settings) can be saved for backup purposes or for loading the same configuration on multiple switches.

#### To save the current configuration:

- 1. Click Save to save the current switch configuration.
- 2. Click **OK** on the File Download dialog box.
- 3. Enter the directory path and file name, being sure to use a .cfg extension.
- 4. Click Save.

#### To load a saved configuration:

- 1. Under Download New Configuration File to Switch and Reboot, enter the directory path to the .cfg file in the text box, or use the **Browse** button to navigate to the appropriate file.
- In the Choose File dialog box, navigate to and select the appropriate file and click OK.
- 3. Click Start.
  - A message box appears confirming the download and required switch reset.
- Click **OK** to proceed.

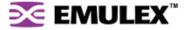

### **Restoring the Factory Default Settings**

If necessary, the switch settings can be reset to their factory default values; however, the network configuration and port type settings are retained.

#### To restore the factory default configuration:

- From the Restore Configuration to Factory Default section, click Restore.
   A message box appears confirming the request.
- 2. Click **OK** to restore the factory default configuration and reset the switch.

# **One-Step Zoning**

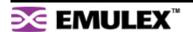

The switch is capable of up to twelve zones. Initially, all ports reside in Zone 0. However, a port will clear from Zone 0 whenever it is selected and placed in another zone.

The color of each zone indicates its status. See the descriptions in the following table:

| Color               | Description                                                                                         |
|---------------------|----------------------------------------------------------------------------------------------------|
| Down (red)          | One or more ports have been selected, zoning has been activated, but hardware has caused a failure. |
| Up (green)          | Ports have been selected, zoning has been activated, and the FC-AL circuit is operational.          |
| Not Active (yellow) | Ports have been selected but zoning has not been activated.                                         |
| Undefined (gray)    | No ports have been selected.                                                                        |

The Zone Initialization Master Port field displays the port number of the port that is currently assigned as the master for that particular zone. The Initialization Master is responsible for starting the change notification process in each zone.

#### To add ports to a zone:

- 1. Select the appropriate check boxes to place ports into zones.
- 2. Click Submit.

#### To activate zoning:

1. Select the **Zoning Active** check box near the bottom of the page.

**Caution:** Clearing the Zoning Active check box will deactivate all zones, which may degrade system performance or compromise security.

2. Click Submit.

#### To remove a port from a zone:

- 1. Clear the appropriate check box.
- 2. Click Submit.

#### To remove all ports from a zone:

- 1. Click **Clear** at the end of the row of check boxes for the appropriate zone.
- 2. Click Submit.

#### To remove all zones:

- 1. Click All under the Clear Zone heading.
- 2. Click Submit.

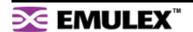

# **Single-Switch Zoning**

The simplest zoning configuration is to place each port into a single zone, so that zones are separate from each other as shown in Figure 3-13.

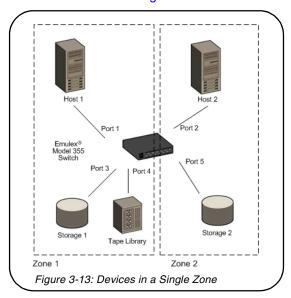

In Figure 3-13, zone 1 includes ports 1, 3, and 4, while zone 2 includes ports 2 and 5. Devices on ports 1, 3, and 4 have direct access to each other and devices on ports 2 and 5 have direct access to each other; however, devices 1, 3, and 4 are separated from devices 2 and 5.

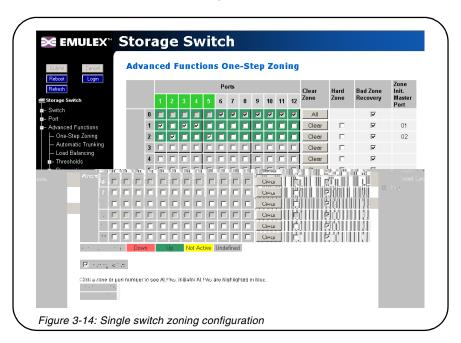

### **Adding Devices to Multiple Zones**

In the previous example, each host only communicates with the devices in the same zone as the host. However, there may be situations in which hosts in separate zones need to share devices. When this situation occurs, use overlapping zones to share the devices between the hosts. Figure 3-15 depicts this type of zoning configuration.

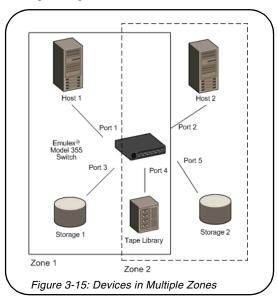

In Figure 3-15, zone 1 includes ports 1, 3, and 4, while zone 2 includes ports 2, 4 and 5. Port 4 is in both zones. Devices on ports 1, 3, and 4 have direct access to each other and devices on ports 2, 4, and 5 have direct access to each other, but devices 1 and 3 are separated from devices 2 and 5. The device on port 4 has direct access to all the devices on ports 1, 2, 3, and 5.

#### To add storage devices to multiple zones:

- 1. Select the appropriate zones for each port.
- 2. Ensure that the Zoning Active check box is selected.
- 3. Click Submit.

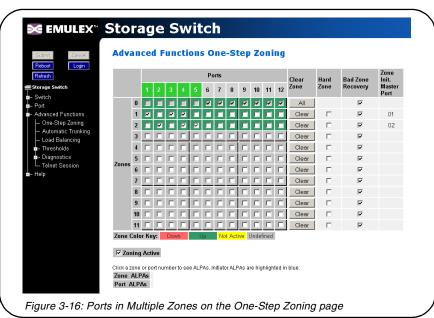

### **Multiple Switch Zoning**

Zones can be configured across multiple switches using a similar procedure to a single switch. However, multiple-switch zoning requires some coordination between the switches.

**Note:** To ensure zone integrity when configuring multiple switch zoning, you must implement AL\_PA zoning through the Command Line Interface (CLI). See "AL\_PA Zoning" on page 39 for additional information.

Building on the example for ports in multiple zones, move the devices onto two switches and have the zones stretch between the two, as in Figure 3-17.

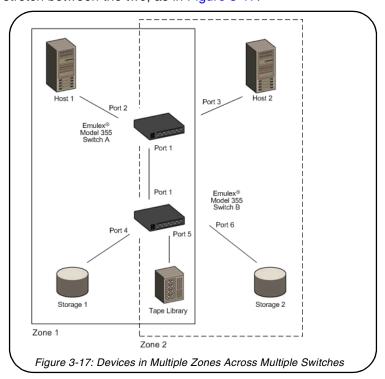

In Figure 3-17, zone 1 includes ports 2, 4, 5, and cascade port 1, while zone 2 includes ports 3, 5, 6, and cascade port 1. Ports 1 (cascade port) and 5 are in both zones.

#### To configure multiple-switch zoning, do the following for each switch:

- 1. Plan which ports should belong in each zone.
- 2. From the One-Step Zoning page, select the appropriate ports for each zone.

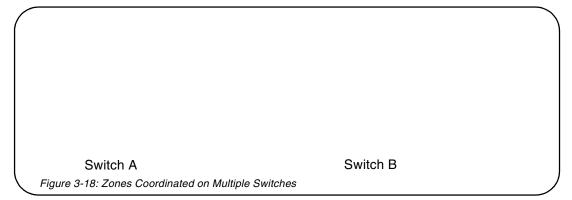

3. Ensure that the Zoning Active check box is selected for both switches.

**Caution:** Clearing the **Zoning Active** check box will deactivate all zones, which may degrade system performance or compromise security.

4. After making changes, click Submit.

#### AL\_PA Zoning

AL\_PA zoning is a specific zoning configuration that prevents devices from accessing one another. AL\_PA zoning fully ensures that devices will not access each other by blocking a group of devices (using AL\_PAs) from communicating with each other; however, AL\_PA zoning allows the devices to communicate with devices outside of the group.

AL\_PA zoning is only accessible through the Command Line Interface (CLI). Refer to the *Emulex®* or InSpeed™ Storage Switch Products' CLI Reference Guide for additional information.

#### Recovering a Bad Zone Automatically

Bad zone recovery policy automatically recovers traffic if a device has brought down the zone. The zone state is monitored continuously. If ports are inserted into a zone, but the zone state never transitions to the Zone Up or Zone Active state after a set period of time (Hold Time), all devices in the pertinent zone are bypassed and then allowed to reinsert. There is a secondary timeout, the Bad Zone Recovery Delay Time, that can also be configured. The Bad Zone Recovery Delay Time causes a delay before ports are allowed to reinsert, which prevents a high "thrashing" level of port insertions and de-insertions and ensures that some devices can reset. The Bad Zone Recovery Hold Time and Delay Time threshold settings are available on the Advanced Functions Switch Thresholds page.

When this policy is enabled with the associated PTBI policy, the device causing a zone to go down is not allowed back into the zone due to the PTBI policy, which allows the system to return to normal operation. The combination of the Bad Zone Recovery and PTBI policies has resulted in significant improvements to SAN availability.

**Note:** The Bad Zone Recovery policy is enabled by default. If the Bad Zone Recovery policy is disabled, use the following instructions to enable this policy for the appropriate zones.

#### To activate bad zone recovery:

- 1. Click Advanced Functions > One-Step Zoning.
- Under Bad Zone Recovery, select the check boxes for the appropriate zones.
- Click Submit.

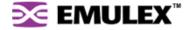

### **Connecting Ports Through Hard Zoning**

A Hard Zone can be used to add a separate 126 AL\_PAs that operate in isolation from any other zone. A Hard Zone disables switching functionality and creates a shared connection between the ports in a zone topology, splitting the switch into multiple unique FC-AL zones. When Hard Zoning is enabled, all switch zones must be Hard Zones. A combination of Hard Zones and regular zones on a single switch is not allowed.

**Caution:** Do not set a Hard Zone for ports in multiple zones or share ports that have the Hard Zone option set. This will cause errors that do not log an event or display a message.

The advantages of Hard Zoning include:

- Each Hard Zone contains 126 available AL\_PAs.
- The switch can be configured to contain up to eleven isolated Hard Zones.

The limitations of Hard Zoning include:

- 2 Gb of shared bandwidth over the entire Hard Zone.
- Ports in a Hard Zone cannot use the Stealth Intelligent Change Manager.
- Automatic Trunking and route blocking are not allowed in a Hard Zone.
- Ports in a Hard Zone cannot be set to a string or tree cascade configuration.
- Device AL\_PAs on a port in a Hard Zone cannot be displayed.

The Hard Zone setting is available on the One-Step Zoning page. To view the page, click **Advanced Functions > One-Step Zoning**.

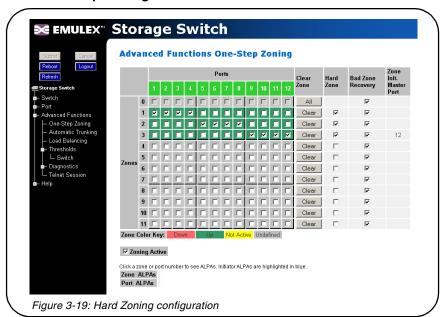

#### To set up Hard Zoning:

- 1. Determine which ports will reside in each Hard Zone and ensure that the ports are in only one Hard Zone.
- 2. Under Hard Zone, select the check boxes for the appropriate zones.
- Click Submit.

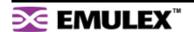

# **Cascading Switches**

When multiple switches are connected, the connecting links between the switches are referred to as "cascades". There are two distinct cascade configurations to consider when configuring networks for optimal performance and connectivity: string cascades and tree cascades.

#### **String Cascades**

A string cascade connects multiple switches (up to three switches maximum) together in a "daisy-chained" configuration. When one device requests access to another device, the request is sent to each switch in the cascade before device access is granted. This arbitration method promotes fairness between the switches. However, when compared to tree cascades, string cascades offer less performance due to the increased latency between the switches.

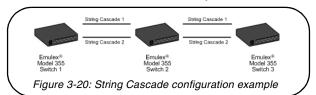

When configuring a switch port for a string cascade, use the String Cascade Smart Setting. To enable the string cascade, go to the Automatic Trunking page. From the Automatic Trunking page, select the Single Cascade option, or place the string cascade into a trunk group. See "Automatic Trunking" on page 42 for additional information.

To reduce contention and improve performance between initiator traffic and target traffic when using a string cascade configuration, connect the ports of each switch together using the same String Cascade Smart Settings. For example, in Figure 3-20 the three switches are connected through two string cascades using the String Cascade - Trunk 1 and String Cascade - Trunk 2 Smart Settings. This creates two dedicated paths through which initiators and targets can communicate.

#### **Tree Cascades**

Tree cascades provide the best performance (lowest latency) configuration. A tree cascade consists of a root switch connected to additional switches (up to 8 switches maximum). When a device on a switch requests access to another device, the request is sent the particular switch for that device. The limitation to the tree cascade configuration is the random nature of devices gaining access to one another, as fairness is not used for tree cascades.

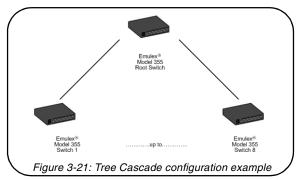

When configuring a port for a tree cascade, use the Tree Cascade Smart Setting. To enable the tree cascade, go to the Automatic Trunking page. From the Automatic Trunking page, select the Single Cascade option, or place the tree cascade into a trunk group. See "Automatic Trunking" on page 42 for additional information.

# **Automatic Trunking**

Multiple links between switches are called "trunks". Trunks provide higher bandwidth across cascaded switches for systems incorporating multiple initiators. Each trunk can improve system throughput and provide "failover" capability. A maximum of 4 trunks between each switch is supported. Trunking is performed automatically when ports are configured properly. Figure 3-22 is an example of Automatic Trunking.

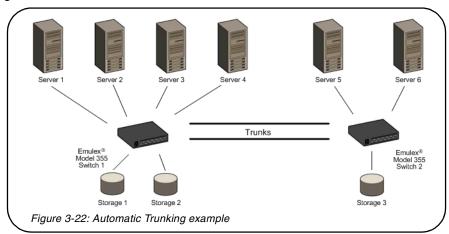

Each trunk is part of a trunk group. A trunk group consists of two or more cascades between two switches, and these cascades must be the lowest numbered ports on both switches. There can only be one trunk group between two switches. Each trunk group contains a primary trunk. All traffic flows through the primary trunk on a switch unless specified otherwise using the Load Balancing feature. The primary trunk is always the lowest numbered port of any trunk group.

If the primary trunk fails, the secondary trunk automatically becomes the primary trunk unless otherwise configured. Multiple cascades also enable switch configuration for better performance through load balancing (see "Load Balancing" on page 43).

The Automatic Trunking page enables users to configure trunking by defining trunk groups and assigning ports to those groups. The Automatic Trunking feature is available when one or more ports are assigned a String or Tree Cascade Smart Setting.

Only one of the three following options may be selected for each port.

- Device or Initiator Select this option to designate a specific port as an initiator or device. The specified port is not assigned to a trunk group. The Device or Initiator option is the default setting.
- Single Cascade Select this option when connecting two switches with a single cascade. The selected port is not part of a trunk group.
- Trunk Group Select this option when multiple cascades are connected between two switches.
  The selected port must be assigned to an available trunk group. Multiple trunk groups appear
  when two or more ports are assigned to the same string cascade Port Smart Setting (for
  example, String Cascade Trunk 1).

**Note:** Before changing the Port Smart Setting for a particular port assigned to a trunk group, you must remove that port from the trunk group by selecting the Device or Initiator setting. Remember to click **Submit** to update the port's setting.

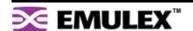

#### To assign ports to trunk groups:

1. Click Advanced Functions > Automatic Trunking.

The Automatic Trunking page appears.

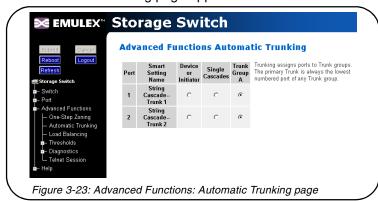

- 2. Select a trunk group for each port by clicking the appropriate Trunk Group option.
- 3. When finished making changes, click Submit.

# **Load Balancing**

Load balancing builds on the Automatic Trunking functionality by specifying the path that the data uses to flow between multiple switches. Users can manage the switch's aggregate bandwidth by manually distributing traffic across multiple cascade ports as shown below. A cascade port is a port that is attached to another switch of the same type and configured as a String or Tree Cascade Smart Setting on the Port Smart Settings page. All data flows through the primary cascade, unless the switch is configured differently.

Note: Cascade ports must be properly configured before load balancing will work.

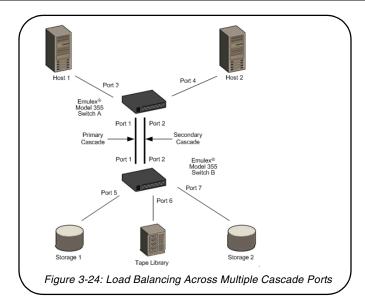

In Figure 3-24, host 1 uses cascade port 1, while host 2 uses cascade port 2. All traffic will use the lowest numbered (primary) cascade port by default but ports may be configured to use other cascades.

### MONITORING THE SWITCH

The Emulex Model 355 SAN Storage Switch provides several options for monitoring the switch status and port information. This section describes how to view switch status, the event log, port information and utilization, and port diagnostics.

# **Viewing Switch Status**

The Web Manager's home page is the Switch Information page. This page is displayed first when the Web Manager is opened and shows general switch information, including switch status, fan and power supply operational indicators, and port health and utilization.

This page continually refreshes to guarantee that the most current switch status is displayed. To return to this page at any time, click the **Storage Switch** menu item.

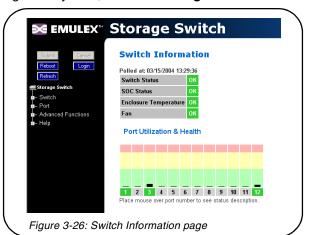

#### **Switch Information**

Current status is provided for the following items.

| Item                  | Status Indicators                                                                                                    |
|-----------------------|----------------------------------------------------------------------------------------------------|
| Switch Status         | OK (green)—the switch unit is operating normally.     Fault (red)—one or more of the ports has failed, the internal temperature has exceeded acceptable levels, or another error has occurred. Errors appear in the event log. The switch will continue to operate; however, functionality may be impaired depending on the event that triggered the error. Regardless of the cause, the switch requires immediate attention. |
| SOC Status            | <ul> <li>OK (green)—the switch chipset is operating normally.</li> <li>Fault (red)—the switch chipset's selftest has failed.</li> </ul>                                                                                                    |
| Enclosure Temperature | <ul> <li>OK (green)—the switch temperature is within the normal operating range.</li> <li>OverTemp (red)—the enclosure temperature has exceeded the recommended operating range.</li> </ul>                                                                                                    |
| Fan                   | <ul> <li>OK (green)—the fan unit is working properly.</li> <li>Fault (red)—the fan unit has stopped operating.</li> </ul>                                                                                                    |

#### Port Utilization and Health

Port utilization measures the amount of traffic passing into a port over a period of time. For example, if an initiator is transmitting data to a target, the initiator port displays a port utilization value (%) while the target port does not. If the same initiator is receiving data from the target, the target port displays a port utilization value (%) while the initiator port displays does not.

This part of the Web page displays each port number, the port's current health status, and a vertical bar indicating the port utilization.

Tip: Rolling the mouse cursor over the port number displays the current port state.

A port number is displayed in one of three colors depending on the port's current health:

| Port Color | Indication                                                                                                    |
|------------|----------------------------------------------------------------------------------------------------|
| Green      | An SFP is inserted into the port and a device is connected to the SFP.                                                                                                    |
| Yellow     | <ul> <li>Bypassed – The port is bypassed. An SFP may be inserted in the port but there may not be a device connected to the SFP.</li> <li>Loopback – There is no device connected to the port. The transmit and receiver are connected together on the SFP transceiver.</li> <li>LIPF8Present – If the switch is receiving an F8 Failure notification, the port is bypassed to allow remaining devices to proceed with initialization.</li> <li>Redundant – The port is a failover link in a cascade and is not currently active.</li> </ul> |
| Red        | <ul> <li>TxFault – Detects an SFP transmitter fault.</li> <li>DiagTx – Detects Ordered Sets being transmitted, so traffic cannot be passed through the port.</li> <li>DataTimeout – Detects a data timeout fault.</li> <li>RxLoss – Detects a loss of received signal amplitude from the device.</li> <li>SyncLoss – Detects a loss of word synchronization for a specified time, which may be caused by poor signal strength, intermittent line conditions, and so on.</li> </ul>                                                           |
| Gray       | <ul> <li>Unknown – The port status cannot be determined.</li> <li>NoSFP – There is no SFP connector inserted in the port.</li> </ul>                                                                                                    |

Port utilization is measured by a vertical bar that moves upwards as utilization increases. The vertical bar has the three distinct levels of utilization:

| Bar Color | Indication                                                                                                    |
|-----------|----------------------------------------------------------------------------------------------------|
| Green     | The port is operating at optimal utilization.                                                                                                    |
| Yellow    | The port is experiencing periods of heavy traffic.                                                                                                    |
| Red       | The port has too much traffic on it and is not operating at desired levels. Some devices should be transferred to other ports to improve port utilization. |

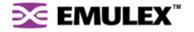

# Viewing the Event Log

The Event Log contains a list of up to 3000 event log messages generated by the switch. The Switch Event Log page displays the event log messages with each message containing the following information:

- Event Number the number assigned to that specific event in the log.
- Event Date and Time the date and time when the event was recorded in the log.
- Event Severity the severity level for that event.
- Event Type the identifier assigned to that event.
- Event Description a brief description of the event.

For a complete list of event messages and severity levels, see Appendix C: Event Messages on page 63.

#### To view the event log:

#### Click Switch > Event Log.

The Event Log Messages page appears.

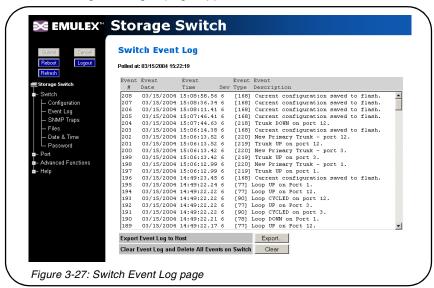

The last time the event log was polled appears at the top of the page.

#### To export the event log:

1. Click Export.

If the File Download dialog box appears, select **Save this file to disk**, and click **OK** to save the file on the host system. The Save As dialog box appears. Select the appropriate directory, change the file name if necessary, and click **Save**.

The event log appears in the host system's default text editor.

2. Select the appropriate directory to save the event log messages, change the name of the file (if desired), and save the event log.

#### To delete the current list of event log messages on the switch:

1. Click Clear.

A message box appears confirming the request.

2. Click **OK** to delete the event log.

The event log is cleared out and a new event message is displayed reporting that the event log has been cleared.

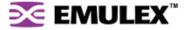

# **Viewing Port Information**

The Port Information page displays the Smart Settings, Serial ID (SID), and AL\_PAs currently assigned to each port. Initiator AL\_PAs are highlighted in blue to differentiate them from target AL\_PAs.

**Note:** The Initiator AL\_PA information can be used to easily identify attached devices when configuring load balancing.

#### To view port information:

#### Click **Port > Information**.

The Port Information page appears.

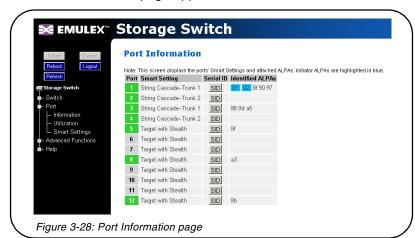

| Field            | Description                                                                                                    |
|------------------|----------------------------------------------------------------------------------------------------|
| Port             | Displays the current health of the port. See "Port Utilization and Health" on page 46 for additional information on port health.                                    |
| Smart Setting    | Displays the specific Smart Setting assigned to a particular port. See "Configuring the Port Smart Settings" on page 25 for more information on the Smart Settings. |
| Serial ID (SID)  | When clicked, provides additional information about the SFP inserted in the port, if an SFP is inserted in that particular port.                                    |
| Identified ALPAs | Displays all the AL_PAs attached to the port. Initiator AL_PAs appear highlighted in blue.                                                                          |

# **Viewing Port Utilization**

Port utilization measures the amount of traffic passing through a port over a period of time. For example, if an initiator is transmitting data to a target, the initiator port displays a port utilization value (%) while the target port does not. If the same initiator is receiving data from the target, the target port displays a port utilization value (%) while the initiator port displays does not.

The Port Utilization page displays each port's utilization percentage based on high, average, and low utilization.

| Value   | Description                                                                                              |
|---------|----------------------------------------------------------------------------------------------------|
| High    | The highest percentage of data communication through a port over a period of time (measured in seconds). |
| Average | The average percentage of data communication through a port over a period of time (measured in seconds). |
| Low     | The lowest percentage of data communication through a port over a period of time (measured in seconds).  |

#### To change the port utilization interval:

Click **Advanced Functions > Thresholds > Switch**. See "Adjusting the Switch Thresholds" on page 24 for additional information.

#### To view port utilization:

Click Port > Utilization.

The Port Utilization page appears.

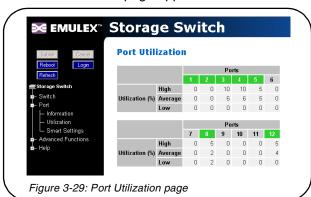

# **Viewing Port Diagnostics**

This page displays diagnostic information pertaining to each port in the switch. Use the information provided on this page to diagnose abnormally high error counts on a particular port.

#### To view the current diagnostic settings:

Click Advanced Functions > Diagnostics > Port.

The Port Diagnostics page appears.

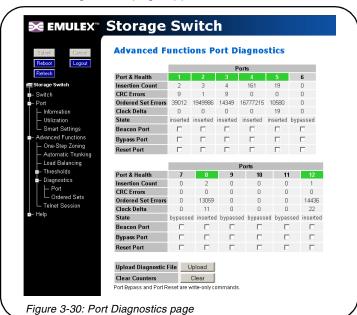

| Statistic          | Description                                                                                                    |
|--------------------|----------------------------------------------------------------------------------------------------|
| Port & Health      | Color Indicators     Green     Yellow     Red See "Port Utilization and Health" on page 46 for descriptions of the health indicators.                                                                                                    |
| Insertion Count    | Number of times this port has been inserted into the network since the switch was reset or the counters were cleared.                                                                                                    |
| CRC Errors         | Number of CRC errors that are detected in frames passing through this port since the switch was reset or the counters were cleared.                                                                                                    |
| Ordered Set Errors | Number of Ordered Sets that are received on this port with an encoding error since the switch was reset or the counters were cleared.                                                                                                    |
| Clock Delta        | Difference (in parts per million) between the internal switch clock and the received clock signal on the port.                                                                                                    |
| State              | Current state of this port – either inserted or bypassed                                                                                                    |
| Beacon Port        | Forces both port LEDs to flash on and off continuously. Use this to locate and take action on a specific port. The flashing overrides normal port indication until beaconing is turned off; however, port operation continues to operate normally. |

| Statistic   | Description                                                                                                    |
|-------------|----------------------------------------------------------------------------------------------------|
| Bypass Port | A single instance operation that forces a port into bypass mode. This feature may be used to diagnose device problems when a device is locked up or experiencing a high number of failures on a port.                                                                       |
| Reset Port  | A single instance operation that places a port in bypass mode and then immediately sets the port to auto-detect to re-insert the port. This feature may be used to diagnose device problems when a device is locked up or experiencing a high number of failures on a port. |

#### To save diagnostic information:

- 1. Click **Upload** to save the current diagnostics to the host system.
- 2. Click **OK** on the File Download dialog box.
- 3. Enter the directory path and file name.
- 4. Click Save.

#### To clear the counters:

Click Clear.

#### **Manual Port Operation**

If necessary, a port can be placed into manual bypass mode or reset. If the port is placed in bypass mode, the port will remain in bypass mode until the switch is reset. If the port is manually reset, the port is temporarily placed in bypassed mode and then reset to re-insert the port. These features may be used to diagnose device problems when a device is locked up or experiencing a high number of failures on a port.

#### To place a port into bypassed mode:

- 1. Click Advanced Functions > Diagnostics > Port.
- 2. Select the Bypass Port option for the appropriate port.
- 3. Click Submit.

#### To reset a port:

- 1. Click Advanced Functions > Diagnostics > Port.
- 2. Select the Reset Port option for the appropriate port.
- 3. Click Submit.

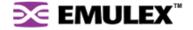

# **Viewing Ordered Sets**

This page displays the Ordered Sets that are being transmitted on the switch for each port since the last time the page was displayed. Ordered Sets are used when communicating data across networks to indicate actions, events, or status regarding the data. A list of detected Ordered Sets and their indications is provided below.

#### To view ordered sets:

1. Click Advanced Functions > Diagnostics > Ordered Sets.

The Ordered Sets page appears.

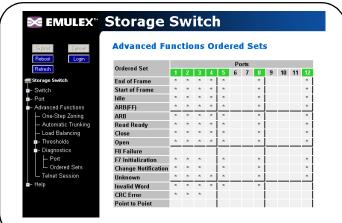

Figure 3-31: Advanced Functions: Ordered Sets page

| Detection             | Indication                                                                                                    |
|-----------------------|----------------------------------------------------------------------------------------------------|
| End of Frame<br>(EOF) | An End-of-Frame (EOF) delimiter has been detected; frames are present. (An EOF immediately follows the CRC of a frame and signals the frame's end.)                                                                                                    |
| Start of Frame (SOF)  | A Start-of-Frame (SOF) delimiter has been detected; frames are present.                                                                                                    |
| Idle                  | Sequences of IDLEs are being transmitted to maintain link activity; no other data is being transmitted.                                                                                                    |
| ARB(FF)               | ARB(FF)s are being transmitted to maintain link activity; no other data is being transmitted.                                                                                                    |
| ARB                   | A port is arbitrating for network access to perform a task.                                                                                                    |
| Read Ready<br>(RRDY)  | The receiving node on this port has sent an R_RDY signal, indicating that it is ready for a frame to be transmitted over the link.                                                                                                    |
| Close (CLS)           | The port is attempting to begin the process of closing the current FC-AL circuit.                                                                                                    |
| Open (OPN)            | The port is attempting to open communications with another port.  Note: As is the case with some ordered sets, an OPN may not go all the way around the FC-AL, instead stopping at its destination.                                                                                                    |
| F8 Failure            | <ul> <li>A non-switching port has detected a failure on its receive input, is notifying other ports, and is determining whether the network is still operational.</li> <li>Some events that could cause the port to detect network failure follow:</li> <li>A device has failed or has been powered off.</li> <li>The physical connection between the transmitter and receiver is broken.</li> <li>Activating the port bypass circuit does not typically result in a network failure.</li> </ul> |

| Detection              | Indication                                                                                                    |
|------------------------|----------------------------------------------------------------------------------------------------|
| F7 Initialization      | A port is in the non-participating mode and is attempting to win arbitration and begin initialization, possibly because the port was reset or is powering up. Sometimes the port is sending this sequence to another hot-cascaded switch, like a new initiator being inserted in the network. |
| Change<br>Notification | A change notification has been detected and action has been taken.                                                                                                    |
| Unknown                | The switch cannot determine what is being transmitted.                                                                                                    |
| Invalid                | An invalid transmit word has been detected.                                                                                                    |
| CRC Error              | A Frame CRC error has been detected.                                                                                                    |
| Point-to-Point         | A point-to-point connection has been detected.                                                                                                    |

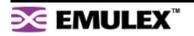

# CHAPTER 4 TECHNICAL REFERENCE

| Troubleshooting Device Connections     | 54 |
|----------------------------------------|----|
| Troubleshooting Management Connections | 55 |
| Port Bypass Conditions and Recovery    | 55 |
| Default Smart Setting Attributes       | 56 |
| Fibre Channel References               | 57 |

# **TROUBLESHOOTING DEVICE CONNECTIONS**

| Problem                                                                  | Recommended Action                                                                                                    |
|--------------------------------------------------------------------------|----------------------------------------------------------------------------------------------------|
| SFP installed in one or<br>more ports but no LEDs<br>lit                 | <ol> <li>Verify that the power cord is firmly seated into switch and is connected to<br/>a properly earthed receptacle (outlet).</li> <li>Check the Power LED to ensure that the switch is turned on.</li> <li>Verify that the SFP is firmly seated.</li> </ol>                                                                                                    |
| SFP installed but only yellow LED is lit                                 | Reseat the SFP. If the same condition occurs, the SFP is probably faulty and should be replaced.                                                                                                    |
| SFP installed with both green and yellow LEDs lit                        | <ol> <li>Make sure that the device is powered on and operating properly.</li> <li>Unplug the fiber cable from the node and verify that an optical signal is present on the cable receiver lead.</li> <li>Verify that the fiber cable is fully seated at either end.         If optical power meter is available, verify the device is transmitting a signal.         If there is no signal present, the device may require rebooting, device drivers may need to be reinstalled, or the HBA or disk controller hardware may require servicing.         If a signal is present on both the cable lead and the end node, the HBA or disk controller may require service.     </li> <li>Ensure that the device and switch are operational and set to the same speed.</li> </ol> |
| SFP installed with only green LED lit, but devices are not communicating | <ol> <li>The switch is receiving a valid signal from the device, but no upper level protocols are active.</li> <li>Verify that the proper HBA device drivers are loaded for the appropriate operating system and that the host has been configured to recognize attached disk devices.</li> <li>Improper FC-AL initialization could result from a defective or inoperative adapter card or device. Run adapter diagnostics with a loopback connector to see if the adapter is working properly.</li> <li>Unplug the fiber cable from the end node and verify that an optical signal is present on the cable receiver lead. If no signal is present, the cable's receiver lead may be bad and the device may be streaming F8 Failure notifications.</li> </ol>                |

# TROUBLESHOOTING MANAGEMENT CONNECTIONS

| Problem                                                           | Recommended Action                                                                                                    |
|-------------------------------------------------------------------|----------------------------------------------------------------------------------------------------|
| Serial cable installed but connection does not appear on terminal | <ol> <li>Cycle power by reinstalling the power cord.</li> <li>Check the terminal emulation program's serial port parameters.</li> <li>Replace the serial cable. (Make sure it is a null modem cable.)</li> </ol>                                                                                                    |
| Ethernet cable installed but Web Manager does not appear          | <ol> <li>Ensure that a crossover ethernet cable is used (unless using an ethernet hub).</li> <li>Check the IP addresses on the switch and workstation as follows:         At a command line prompt, type ping DNSorIP (where DNSorIP is the switch's DNS name or IP address) and press ENTER.         If a "Reply from" or "is alive" message appears, the devices can communicate.         If a "Request timed out" message appears (or the command times out), the devices cannot communicate. Trace the cabling. If needed, reconnect the devices.</li> </ol> |

# PORT BYPASS CONDITIONS AND RECOVERY

| Operational Condition                                                                                   | Recovery                                                                                                    |
|----------------------------------------------------------------------------------------------------|----------------------------------------------------------------------------------------------------|
| Rx_los is asserted by an SFP/GBIC                                                                       | The port stays bypassed until rx_los is de-asserted. At that time, the port insertion will be automatically retried. The port continues to stay bypassed until the port can pass the port insertion criteria.                                                                                     |
| Tx_fault is asserted by an SFP/GBIC                                                                     | The port stays bypassed until tx_fault is de-asserted. At that time, the port insertion will be automatically retried. The port continues to stay bypassed until the port can pass the port insertion criteria.                                                                                   |
| F8 Failure notification is<br>received by the port<br>(when the LIP F8<br>Recover policy is<br>enabled) | The switch automatically tries to re-insert the device, by sending F7 Initialization notifications to the device connected to the bypassed port. The port continues to stay bypassed until the device returns F7 Initialization notifications to the port and passes the port insertion criteria. |
| Loss of Sync (>100ms)                                                                                   | The port stays bypassed until a signal is re-established. At that time, the port insertion will be automatically retried. The port continues to stay bypassed until the port can pass the port insertion criteria.                                                                                |
| Firmware Initiated                                                                                      | The port stays bypassed until the firmware sets the port control back to automatic. At that time, the port insertion will be automatically retried. The port continues to stay bypassed until the port can pass the port insertion criteria.                                                      |

# **DEFAULT SMART SETTING ATTRIBUTES**

|                                                  | Initiator<br>or Target          | Initiator<br>with Stealth      | Target<br>with Stealth             | Fabric<br>Connection            | Tree Cascade                                         | String Cascade<br>Trunk 1                            | String Cascade<br>Trunk 2                            | String Cascade<br>Trunk 3                            | String Cascade<br>Trunk 4                            |
|--------------------------------------------------|---------------------------------|--------------------------------|------------------------------------|---------------------------------|------------------------------------------------------|------------------------------------------------------|------------------------------------------------------|------------------------------------------------------|------------------------------------------------------|
| Smart<br>Setting Name                            | Initiator or<br>Target          | Initiator<br>with<br>Stealth   | Target<br>with<br>Stealth          | Fabric<br>Connectio<br>n        | Tree<br>Cascade                                      | String<br>Cascade-<br>-Trunk 1                       | String<br>Cascade-<br>-Trunk 2                       | String<br>Cascade-<br>-Trunk 3                       | String<br>Cascade-<br>-Trunk 4                       |
| Smart<br>Setting Type                            | Initiator or<br>Target<br>Port  | Initiator<br>or Target<br>Port | Initiator<br>or Target<br>Port     | Tree<br>Cascade                 | Tree<br>Cascade                                      | String<br>Cascade<br>1                               | String<br>Cascade<br>2                               | String<br>Cascade<br>3                               | String<br>Cascade<br>4                               |
| Smart<br>Insertion<br>Policy                     | Enabled                         | Enabled                        | Enabled                            | Enabled                         | Enabled                                              | Enabled                                              | Enabled                                              | Enabled                                              | Enabled                                              |
| Port Test<br>Before Insert<br>Policy             | Enabled                         | Enabled                        | Enabled                            | Disabled                        | Disabled                                             | Disabled                                             | Disabled                                             | Disabled                                             | Disabled                                             |
| Stealth<br>Intelligent<br>Change<br>Manager      | Off: No<br>Change<br>Protection | Changes                        | Target:<br>Only<br>Send<br>Changes | Off: No<br>Change<br>Protection | Switch-<br>Switch:<br>Send and<br>Receive<br>Changes | Switch-<br>Switch:<br>Send and<br>Receive<br>Changes | Switch-<br>Switch:<br>Send and<br>Receive<br>Changes | Switch-<br>Switch:<br>Send and<br>Receive<br>Changes | Switch-<br>Switch:<br>Send and<br>Receive<br>Changes |
| Change<br>Notification<br>on Insertion<br>Policy | Enabled                         | Enabled                        | Enabled                            | Enabled                         | Enabled                                              | Enabled                                              | Enabled                                              | Enabled                                              | Enabled                                              |
| Change<br>Notification<br>on Removal<br>Policy   | Enabled                         | Enabled                        | Enabled                            | Enabled                         | Enabled                                              | Enabled                                              | Enabled                                              | Enabled                                              | Enabled                                              |
| Bad Device<br>Recovery<br>Policy                 | Disabled                        | Enabled                        | Disabled                           | Disabled                        | Disabled                                             | Disabled                                             | Disabled                                             | Disabled                                             | Disabled                                             |
| Clear on Stall Policy                            | Enabled                         | Enabled                        | Enabled                            | Enabled                         | Enabled                                              | Enabled                                              | Enabled                                              | Enabled                                              | Enabled                                              |
| Bypass on<br>No Activity<br>Policy               | Enabled                         | Enabled                        | Enabled                            | Enabled                         | Enabled                                              | Enabled                                              | Enabled                                              | Enabled                                              | Enabled                                              |
| Bypass on<br>OS Error<br>Policy                  | Disabled                        | Disabled                       |                                    | Disabled                        | Disabled                                             |                                                      | Disabled                                             | Disabled                                             | Disabled                                             |
| Bypass on<br>CRC Error<br>Policy                 | Disabled                        | Disabled                       | Disabled                           | Disabled                        | Disabled                                             | Disabled                                             | Disabled                                             | Disabled                                             | Disabled                                             |
| Port Control                                     | Auto                            | Auto                           | Auto                               | Auto                            | Auto                                                 | Auto                                                 | Auto                                                 | Auto                                                 | Auto                                                 |
| Bypass on<br>Clock Delta<br>Policy               | Disabled                        | Disabled                       | Disabled                           | Disabled                        | Disabled                                             | Disabled                                             | Disabled                                             | Disabled                                             | Disabled                                             |

# FIBRE CHANNEL REFERENCES

The following books give useful information about Fibre Channel.

- Alan F. Benner, Fibre Channel. McGraw-Hill, 1996. ISBN 0-07-005669-2.
- Tom Clark, Designing Storage Area Networks. Addison Wesley Longman, 1999, ISBN 0-201-61584-3.
- Jan Dedek, Fibre Channel The Basics. ANCOT Corporation, 1997. ISBN 0-9637439-3-7.
- Robert Kembel, Arbitrated Loop. Connectivity Solutions, 1996. ISBN 0-931836-82-4.
- Robert Kembel, A Comprehensive Introduction. Connectivity Solutions, 1998. ISBN 0-931836-84-0.

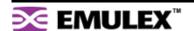

# **Appendixes**

# **APPENDIX A** Specifications

# **SWITCH SPECIFICATIONS**

| Number of Ports          | 12                                                     |
|--------------------------|--------------------------------------------------------|
| Operating Rate           | All ports operate at 1.0625 or 2.125 Gbps (selectable) |
| Port Media Type          | SFP                                                    |
| Enclosure                | 1U half-rack form-factor                               |
| Management Interface     | RS-232 or 10/100 Ethernet                              |
| Operating Mode           | Switching or Non-switching modes                       |
| Configurability          | Management interface configurable                      |
| Power On Selftest (POST) | Yes                                                    |
| Dimensions               | 8.50 x 1.57 x 16.00 (W x H x D)                        |
| AC Power Input           | 50 or 60 Hz / 100 – 250 VAC / 0.6 – 0.4 A              |
| AC Power Connector       | IEC connector                                          |
| Weight                   | Approximately 7 lbs.                                   |

# **OPERATING CONDITIONS**

The switch must be operated in a clean, dry environment with unrestricted airflow. Air flows in through the cosmetic end and out through the business end (sometimes called the transceiver end or "back-of-box").

To avoid overheating, maintain a minimum clearance of two inches (50.8 millimeters) on each end of the switch (the cosmetic end and the business end). Allow an adequate amount of space on the top and sides of the switch for proper air ventilation. Do not place the switch on heat-generating surfaces. Operating conditions are listed below.

| Requirement           | Value                                                  |
|-----------------------|--------------------------------------------------------|
| Operating Temperature | 0°C to 40°C normal operation (ambient air temperature) |
| Storage               | -40°C to 80°C non-condensing                           |
| Power                 | 50 or 60 Hz / 100 – 250 VAC / 0.6 – 0.4 A              |

# APPENDIX B CLI Quick Reference

| Connecting to the CLI               | 60 |
|-------------------------------------|----|
| Logging In and Out                  | 60 |
| Using the CLI                       | 61 |
| Frequent Switch Configuration Tasks | 61 |
| CLI Commands                        | 62 |

# CONNECTING TO THE CLI

The Command Line Interface (CLI) can be accessed through a network interface using a terminal emulation program, such as HyperTerminal®, or through the serial interface from a local computer. Refer to the *Emulex® or InSpeed™ Storage Switch Products' CLI Reference Guide* for detailed descriptions of CLI commands and usage.

#### To connect through a network interface:

Use a network terminal emulation program. For example, if using the telnet command on a Windows workstation, type **telnet** <code>IPaddress</code> at a command prompt.

#### To connect through a serial interface:

- 1. Attach one end of the included RS-232 null modem cable to the computer's DB-9 serial port, and attach the other end to the switch's DB-9 serial port.
- 2. Open a terminal session through a serial terminal emulation program (such as HyperTerminal®) with the appropriate serial port (for example, COM1) and the following serial port parameters:
  - Bits per second: 19200
  - Data bits: 8Parity: NoneStop bits: 1
  - Flow control: None
- 3. If using HyperTerminal, press ENTER to receive a prompt.
- 4. If using the **tip** command on a UNIX workstation, do the following:
  - a. View the /etc/remote file and create an alias similar to Hardware but with the serial port parameters above. (Suggested name: Switch)
  - b. Use the **tip** command to establish a connection through the created alias, for example **tip switch**. (For more information, see the **tip** command Manual page.)

## LOGGING IN AND OUT

The CLI does not require login if only viewing basic system information. However, for viewing detailed system information or configuring any switch settings, users must log in to the switch.

#### To log in to the CLI:

Type the password at the prompt and press ENTER. (The default password is password.)

#### To log out of the CLI:

Type **Io** and press ENTER, or exit the terminal session.

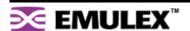

# **USING THE CLI**

The CLI enables users to monitor and change system and port configurations, configure One-Step Zoning, Automatic Trunking, Load Balancing, and event reporting parameters, and download and install firmware.

For additional information on the CLI, see the *Emulex®* or *InSpeed™* Storage Switch Products' CLI Reference Guide.

#### To enter a command:

Type the command text or the number of the command.

#### To return to the previous menu:

Type .. and press ENTER.

#### To return directly to the Root menu:

Type root and press ENTER.

#### To cancel a prompt or input request:

Press Enter.

#### To display help for specific command:

Type ? <command> and press ENTER.

#### To save changes to the switch configuration at any time:

- Type save at any command prompt and press ENTER.
   A message appears confirming the request.
- 2. Type y and press ENTER.

# FREQUENT SWITCH CONFIGURATION TASKS

A list of frequent switch configuration-related tasks is provided below. The list displays the task and the corresponding CLI command.

| То                                           | Туре              |
|----------------------------------------------|-------------------|
| View switch status                           | show sysinfo      |
| Change general switch configuration          | config sys        |
| Change the IP Address                        | config network ip |
| Change the switch speed                      | config sys speed  |
| View the event log                           | show events       |
| Upgrade the firmware                         | fw                |
| Change the port settings                     | config port       |
| Configure zoning                             | config zone       |
| Configure trunking                           | config load       |
| Configure load balancing                     | config trunk      |
| Reset the switch                             | reset             |
| Perform diagnostics                          | diag              |
| Reset the switch to factory default settings | config default    |
| Change the password                          | config password   |

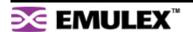

# **CLI COMMANDS**

All of the CLI commands for the Emulex® Model 355 SAN Storage Switch are shown below in a tree diagram. Using the "help" command at the command line may provide additional information.

| root>                    | 1. config>       | 1. save                                             |                                                               |                                                                              |                                                     |
|--------------------------|------------------|-----------------------------------------------------|---------------------------------------------------------------|------------------------------------------------------------------------------|-----------------------------------------------------|
| help<br>li<br>lo<br>save |                  | 2. sys>                                             | 1. speed 2. mode 3. oserr 4. crcerr 5. blkarb 6. clkd 7. time | 8. lipen 9. name 10. location 11. contact 12. syslog 13. events 14. sev      | 15. fault<br>16. evclr<br>17. clrled<br>18<br>19. ? |
|                          |                  | 3. default                                          |                                                               |                                                                              |                                                     |
|                          |                  | 4. port>                                            | 1. beacon<br>2. show<br>3. types<br>4. add                    | 5. view<br>6. edit<br>7. del<br>8. type                                      | 9<br>10. ?                                          |
|                          |                  | 5. password                                         |                                                               |                                                                              |                                                     |
|                          |                  | 6. load>                                            | 1. show<br>2. lbclr<br>3. delprt<br>4. addprt                 | 5. delalpa<br>6. addalpa<br>7. ialpa<br>8. util                              | 9. pu1<br>10. pu2<br>11<br>12. ?                    |
|                          |                  | 7. trunk>                                           | 1. addprt<br>2. delprt                                        | 3. showmem<br>4. clr                                                         | 5<br>6. ?                                           |
|                          |                  | 8. network>                                         | 1. reset<br>2. show<br>3. ip                                  | 4. mask<br>5. gateway<br>6                                                   | 7. ?                                                |
|                          |                  | 9. zone>                                            | 1. bzht 2. bzdt 3. addprt 4. delprt 5. showmem 6. act         | 7. deact<br>8. zstate<br>9. zclr<br>10. addblk<br>11. delblk<br>12. showblks | 13. hz<br>14. bzr<br>15. alpas<br>16<br>17. ?       |
|                          |                  | 10<br>11. ?                                         |                                                               |                                                                              |                                                     |
|                          | 2. diag>         | 1. galpa<br>2. glim<br>3. os<br>4. ps               | 5. delta 6. showpri 7. prtctrs 8. clrctr                      | 9. beacon<br>10. con<br>11. who<br>12. ialpa                                 | 13<br>14. ?                                         |
|                          | 3. show>         | 1. events 2. ptype 3. portinfo 4. prtctrs 5. clrctr | 6. sysinfo<br>7. zninfo<br>8. lbinfo<br>9. os<br>10. galpa    | 11. glim<br>12. sensors<br>13. getcon<br>14. sync<br>15. dump                | 16. sid<br>17. zalpas<br>18<br>19. ?                |
|                          | 4. fw>           | 1. tftp<br>2. xmodem                                | 3. revert<br>4. show                                          | 5. reset<br>6                                                                | 7. ?                                                |
|                          | 5. reset<br>6. ? |                                                     |                                                               |                                                                              |                                                     |

# **APPENDIX C** Event Messages

The event messages for the switch are listed below. For explanations, contact a customer service representative. The message's applicable severity level as defined below is also provided.

| Severity<br>Level | Severity | Description                                                        |
|-------------------|----------|--------------------------------------------------------------------|
| 1                 | EMERG    | Immediate action required; system failing                          |
| 2                 | ALERT    | Unrecoverable condition reported; major event in progress          |
| 3                 | CRIT     | Event failed with possible loss of integrity                       |
| 4                 | ERR      | Condition failed; action required                                  |
| 5                 | WRN      | Failed event occurred; no action required                          |
| 6                 | NOTIFY   | Configuration error or abnormal event occurred; no action required |
| 7                 | INFO     | Event occurred; no action required                                 |

These severity levels can be used to designate which events trigger trap messages. Use the Command Line Interface (CLI) to designate the minimum severity level of events to be logged in the Event Log and at which severity level to illuminate the switch's Fault LED.

| Event | Event Message                              | Severity |
|-------|--------------------------------------------|----------|
| 1     | Message log cleared                        | INFO     |
| 5     | Power Supply 1 Failed                      | ALERT    |
| 6     | Power Supply 1 Online                      | NOTIFY   |
| 9     | Fan has stopped                            | EMERG    |
| 10    | Fan has returned                           | ALERT    |
| 19    | Temperatures over limit                    | ALERT    |
| 20    | Temperature OK                             | INFO     |
| 50    | SPF Overvoltage                            | EMERG    |
| 54    | SOC has detected a CRC error in the EEPROM | NOTIFY   |
| 70    | PORT # bypassed                            | NOTIFY   |
| 71    | PORT # inserted                            | NOTIFY   |
| 72    | Transceiver detected at port #             | NOTIFY   |
| 73    | Transceiver removed at port #              | NOTIFY   |
| 74    | SEOC occurred on PORT #                    | NOTIFY   |
| 75    | Port exceeded OS threshold                 | NOTIFY   |
| 76    | Port exceeded CRC threshold                | NOTIFY   |
| 77    | Loop UP on Port #                          | NOTIFY   |
| 78    | Loop DOWN on Port #                        | NOTIFY   |
| 79    | PORT received a LIP(F8)                    | WRN      |
| 80    | PORT CRC Error detected in frame           | WRN      |
| 81    | PORT did not receive LIPF7) within timeout | WRN      |
| 82    | PORT is ready to be inserted               | DBG      |
| 83    | Segment stall on PORT #                    | NOTIFY   |

| Event | Event Message                                                           | Severity |
|-------|-------------------------------------------------------------------------|----------|
| 84    | Bad Open on PORT #                                                      | WRN      |
| 85    | Error during Port Disc.                                                 | NOTIFY   |
| 86    | PORT PTBI failed due to timeout                                         | NOTIFY   |
| 87    | PORT changed to STATE                                                   | NOTIFY   |
| 88    | Transceiver in PORT has been cycled                                     | NOTIFY   |
| 89    | PORT has cycled between insert/bypassed (not necessarily in that order) | NOTIFY   |
| 90    | Loop CYCLED on Port #                                                   | NOTIFY   |
| 91    | Port exceeded Clk Delta threshold                                       | INFO     |
| 95    | Interframe has been received                                            | INFO     |
| 96    | Interswitch link added/removed                                          | INFO     |
| 97    | LIP Cycle Timeout                                                       | INFO     |
| 98    | API Initialized OK                                                      | INFO     |
| 99    | Selftest failure                                                        | ERR      |
| 100   | Received Unknown event                                                  | INFO     |
| 101   | CRC detected on either an ISL LIP or Generic Frame                      | NOTIFY   |
| 107   | Trap task failed to update trap destination info.                       | CRIT     |
| 135   | CLI level 1 password changed                                            | NOTIFY   |
| 136   | CLI level password changed to default setting                           | NOTIFY   |
| 150   | WEB level 1 password changed                                            | NOTIFY   |
| 151   | Web password level changed to default setting                           | NOTIFY   |
| 165   | System config reset to factory default                                  | ERR      |
| 166   | New Port Config Type added                                              | NOTIFY   |
| 167   | Port Config Type deleted                                                | NOTIFY   |
| 168   | Current Config saved to flash                                           | NOTIFY   |
| 169   | Error in saving config file to flash                                    | ERR      |
| 170   | Error in retrieving config information                                  | ERR      |
| 171   | Config File successfully configured system                              | NOTIFY   |
| 172   | Error in initializing system with config file                           | ERR      |
| 198   | A device tried to access another device that was not in the same zone   | NOTIFY   |
| 199   | Health timer has expired on ZONE                                        | NOTIFY   |
| 208   | PORT is over threshold                                                  | NOTIFY   |
| 218   | Trunk DOWN on PORT #                                                    | NOTIFY   |
| 219   | Trunk UP on PORT #                                                      | NOTIFY   |
| 220   | New Primary Trunk                                                       | NOTIFY   |

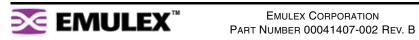

# **APPENDIX D AL\_PA Cross References**

| Arbitrated Loop Physical Addresses |          |           |          |          |           |          |          |            |
|------------------------------------|----------|-----------|----------|----------|-----------|----------|----------|------------|
| AL_PA                              | Al       | AL_PA ID  |          | AL_PA ID |           | AL_PA    | Α        | L_PA ID    |
| (hex)                              | (hex)    | (decimal) | (hex)    | (hex)    | (decimal) | (hex)    | (hex)    | (decimal)  |
| EF                                 | 00       | 0         | A3       | 2B       | 43        | 4D       | 56       | 86         |
| E8                                 | 01       | 1         | 9F       | 2C       | 44        | 4C       | 57       | 87         |
| E4                                 | 02       | 2         | 9E       | 2D       | 45        | 4B       | 58       | 88         |
| E2                                 | 03       | 3         | 9D       | 2E       | 46        | 4A       | 59       | 89         |
| E1                                 | 04       | 4         | 9B       | 2F       | 47        | 49       | 5A       | 90         |
| E0                                 | 05       | 5         | 98       | 30       | 48        | 47       | 5B       | 91         |
| DC                                 | 06       | 6         | 97       | 31       | 49        | 46       | 5C       | 92         |
| DA                                 | 07       | 7         | 90       | 32       | 50        | 45       | 5D       | 93         |
| D9                                 | 08       | 8         | 8F       | 33       | 51        | 43       | 5E       | 94         |
| D6                                 | 09       | 9         | 88       | 34       | 52        | 3C       | 5F       | 95         |
| D5                                 | 0A       | 10        | 84       | 35       | 53        | 3A       | 60       | 96         |
| D4                                 | 0B       | 11        | 82       | 36       | 54        | 39       | 61       | 97         |
| D3                                 | 0C       | 12        | 81       | 37       | 55        | 36       | 62       | 98         |
| D2                                 | 0D       | 13        | 80       | 38       | 56        | 35       | 63       | 99         |
| D1                                 | 0E       | 14        | 7C       | 39       | 57        | 34       | 64       | 100        |
| CE                                 | 0F       | 15        | 7A       | 3A       | 58        | 33       | 65       | 101        |
| CD                                 | 10       | 16        | 79       | 3B       | 59        | 32       | 66       | 102        |
| CC                                 | 11       | 17        | 76       | 3C       | 60        | 31       | 67       | 103        |
| СВ                                 | 12       | 18        | 75       | 3D       | 61        | 2E       | 68       | 104        |
| CA                                 | 13       | 19        | 74       | 3E       | 62        | 2D       | 69       | 105        |
| C9                                 | 14       | 20        | 73       | 3F       | 63        | 2C       | 6A       | 106        |
| C7                                 | 15       | 21        | 72       | 40       | 64        | 2B       | 6B       | 107        |
| C6<br>C5                           | 16       | 22        | 71<br>6E | 41       | 65        | 2A       | 6C       | 108        |
| C3                                 | 17<br>18 | 23<br>24  | 6D       | 42<br>43 | 66<br>67  | 29<br>27 | 6D<br>6E | 109<br>110 |
| BC                                 | 19       | 25        | 6C       | 43       | 68        | 26       | 6F       | 111        |
| BA                                 | 19<br>1A | 26        | 6B       | 45       | 69        | 25       | 70       | 112        |
| B9                                 | 1B       | 27        | 6A       | 46       | 70        | 23       | 71       | 113        |
| B6                                 | 1C       | 28        | 69       | 47       | 71        | 1F       | 72       | 114        |
| B5                                 | 1D       | 29        | 67       | 48       | 71        | 1E       | 73       | 115        |
| B4                                 | 1E       | 30        | 66       | 49       | 73        | 1D       | 74       | 116        |
| B3                                 | 1F       | 31        | 65       | 4A       | 74        | 1B       | 75       | 117        |
| B2                                 | 20       | 32        | 63       | 4B       | 75        | 18       | 76       | 118        |
| B1                                 | 21       | 33        | 5C       | 4C       | 76        | 17       | 77       | 119        |
| AE                                 | 22       | 34        | 5A       | 4D       | 77        | 10       | 78       | 120        |
| AD                                 | 23       | 35        | 59       | 4E       | 78        | 0F       | 79       | 121        |
| AC                                 | 24       | 36        | 56       | 4F       | 79        | 08       | 7A       | 122        |
| AB                                 | 25       | 37        | 55       | 50       | 80        | 04       | 7B       | 123        |
| AA                                 | 26       | 38        | 54       | 51       | 81        | 02       | 7C       | 124        |
| A9                                 | 27       | 39        | 53       | 52       | 82        | 01       | 7D       | 125        |
| A7                                 | 28       | 40        | 52       | 53       | 83        | 00       | 7E       | 126        |
| A6                                 | 29       | 41        | 51       | 54       | 84        |          | 7F       | 127        |
| A5                                 | 2A       | 42        | 4E       | 55       | 85        |          |          |            |
|                                    |          | l .       |          | l        | l .       |          |          |            |

# APPENDIX E Glossary

| AL_PA or Arbitrated Loop<br>Physical Address | A one-byte value used to identify a port in an Arbitrated Loop topology. The value of the AL_PA corresponds to bits 7:0 of the 24-bit Native Address Identifier.                                                                                                    |
|----------------------------------------------|----------------------------------------------------------------------------------------------------|
| Arbitration                                  | The process of selecting one respondent from a group requesting service at the same time.                                                                                                    |
| Close (CLS)                                  | An Arbitrated Loop protocol used to terminate a loop circuit.                                                                                                    |
| Current Fill Word                            | The fill word that the Loop Port State Machine uses when a fill word is to be transmitted.                                                                                                    |
| Duplex Cable                                 | Two fibers in one cable suitable for duplex transmission.                                                                                                    |
| Fiber Optics                                 | Light transmission through optical fibers for communication or signaling                                                                                                    |
| Fibre Channel                                | Fibre Channel is a data transfer interface technology that maps several common transport protocols including IP and SCSI, allowing it to merge high-speed I/O and networking functionality in a single connectivity technology. Fibre channel is an open standard as defined by ANSI and OSI standards and operates over copper and fiber optic cabling at distances of up to 10 Kilometers. It is unique in its support of multiple interoperable topologies including point-to-point, arbitrated-loop and switching and it offers several qualities of service for network optimization. With its large packet sizes, Fibre Channel is ideal for storage, video, graphic and mass data transfer applications. |
| LED                                          | Light-Emitting Diode. A status indicator on a switch.                                                                                                    |
| Gb/s                                         | Gigabits per second.                                                                                                    |
| Node                                         | An entity with one or more N_Ports or NL_Ports.                                                                                                    |
| Open (OPN)                                   | An Arbitrated Loop protocol used to establish a loop circuit.                                                                                                    |
| Protocol                                     | A data transmission convention which may include timing, control, formatting, error detection with correction and data representation.                                                                                                    |
| SCSI                                         | Small Computer System Interface. Standard interface for storage modules.                                                                                                    |
| SFP                                          | Small Form-Factor Pluggable transceiver. These transceivers are fully compliant with FC-PI and MSA standards and occupy less than half the board space of the existing GBIC products.                                                                                                    |
| Topology                                     | The logical and/or physical arrangement of stations on a network. Fibre Channel topologies include point-to-point, Arbitrated Loop, and switched fabric.                                                                                                    |
| Transceiver                                  | A device that converts one form of signaling to another for both transmission and reception. SFPs and GBICs are transceivers.                                                                                                    |

# Index

| A                                                                                                    |
|----------------------------------------------------------------------------------------------------|
| AL_PA Cross References 65                                                                                                    |
| AL_PA zoning 39                                                                                                    |
| В                                                                                                    |
| Bad Device Recovery policy 31 Bad Zone Recovery policy 39 Blocking ARB 20 Bypass on Clock Delta policy 32 Bypass on CRC Error policy 31 Bypass on No Activity policy 31 Bypass on OS Error policy 31 |
| С                                                                                                    |
| cascades 41<br>strings 41<br>trees 41                                                                                                    |
| Change Notification on Insertion policy 30 Change Notification on Removal policy 30 change notifications 30 Clear on Stall policy 31 CLI                                                             |
| commands 62                                                                                                    |
| connecting 60                                                                                                    |
| frequent tasks 61                                                                                                    |
| logging in and out 60                                                                                                    |

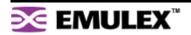

| monitoring the switch 45                                  |                                 |
|-----------------------------------------------------------|---------------------------------|
| N                                                         |                                 |
| network interface configuration 12<br>network settings 19 |                                 |
| 0                                                         |                                 |
| operating conditions 59                                   |                                 |
| operating speed 20                                        |                                 |
| ordered sets 52                                           | 9                               |
| overview 1                                                | 9                               |
|                                                           | installation 9                  |
| P                                                         | 9                               |
| password 60                                               | shipped contents 3              |
| changing 23                                               | Smarettings 25, 26, 56          |
| policies 29, 30, 31, 32                                   | 28                              |
| Bad Device Recovery 31                                    | change notifications 30         |
| Bypass on Clock Delta 32                                  | 27                              |
| Bypass on CRC Error 31                                    | default 56                      |
| Bypass on No Activity 31                                  | diagnostics 32                  |
| Bypass on OS Error 31                                     | Fabric Connection 26            |
| Change Notification on Insertion 30                       | Initiator or Target 26          |
| Change Notification on Removal 30                         | Initiator with Stealth 26       |
| Clear on Stall 31                                         | policies 29                     |
| Port Test Before Insert (PTBI) 29                         | port information 29             |
| port                                                      | por recovery 31                 |
| diagnostics 50                                            | pre-insertion testing 29        |
| hard zoning 40                                            | String Cascade 26               |
| information 48                                            | TargetIth 26                    |
| Smart Settings 26                                         | Tree Cascade 26                 |
| assignments 28                                            | SNMP traps 21                   |
| change notifications 30                                   | speed, operating 20             |
| creating custom 27                                        | String Cascade Smart Setting 26 |
| diagnostics 32                                            | string cascades 41              |
| Fabric Connection 26                                      | switch                          |
| Initiator or Target 26                                    | 41                              |
| Initiator with Stealth 26                                 | changing te password 23         |
| port information 29                                       | 18                              |
| port recovery 31 pre-insertion testing 29                 | configuration files 32, 33      |
| String Cascade 26                                         | date and time settings 22       |
| Target with Stealth 26                                    | default Smart Settings          |
| Tree Cascade 26                                           | event log 47                    |
| utilization 49                                            | event log messages 63           |
| port bypass 51                                            | features 2                      |
| conditions and recovery 55                                | firmware 32, 33                 |
| port information 29                                       | general settings 19             |
| port LEDs 8                                               | hard zoning 40                  |
| 51                                                        | 19                              |
|                                                           | initial setup 15                |
| attaching devices                                         | 3, 4, 5                         |
| <b>3</b>                                                  | LEDs 6                          |
|                                                           | load balancing 43               |
|                                                           | management 11, 17               |
|                                                           | 45                              |
|                                                           | network settings 19             |
|                                                           | notwork soungs to               |

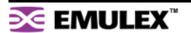

| operating conditions 59 ordered sets 52 overview 1 package contents 3 policies 29, 30, 31, 32 port diagnostics 50 port information 48 port utilization 49 powering on 10 settings 18 specifications 59 speed 20 status 45 telnet session 23 thresholds 24 trunking 42 unpacking 3 version 20 Web Manager login 18 zoning 34, 36, 37, 38 system LEDs 7  Farget with Stealth Smart Setting 26 elnet session 23 emperature 59 erms see glossary 66 hresholds 24 ime and date settings 22 raps 21 Free Cascade Smart Setting 26 ree cascades 41 roubleshooting 54 runking 42  U  U  U  U  U  U  U  U  U  U  U  Version information 20 viewing event log 47 ordered sets 52 port diagnostics 50 port information 48 port utilization 49 switch status 45 | configuration 13 configuration files 32, 33 event log 47 firmware 32, 33 getting started 12 hard zoning 40 initial switch setup 15 load balancing 43 loading firmware 33 network location 19 network settings 19 opening a telnet session 23 ordered sets 52 overview 13 password 23 port diagnostics 50 port information 48 port utilization 49 Smart Settings 25 SNMP traps 21 switch identification 19 switch login 18 switch speed 20 switch status 45 switch thresholds 24 switch version 20 time settings 22 zoning 34, 36, 37, 38  Z  Zone Initialization Master 35 zoning 34 bad zone recovery 39 hard zoning 40 Initialization Master 35 multiple switches 38 ports in multiple zones 37 single switch 36 using AL_PAs 39 |
|----------------------------------------------------------------------------------------------------|----------------------------------------------------------------------------------------------------|
| port utilization 49<br>switch status 45                                                                                                    |                                                                                                    |
| W                                                                                                    |                                                                                                    |
| Web Manager 11                                                                                                    |                                                                                                    |
| agent up time 20 automatic trunking 42                                                                                                    |                                                                                                    |
| Rad Zone Recovery 30                                                                                                    |                                                                                                    |

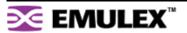